## Android 6 Расширенная интерактивность

## Рассматриваемые вопросы

- Использование фрагментов для эффективной организации пространства в графическом интерфейсе Activity на телефонах и планшетах
- Отображение меню на панели действий для настройки параметров приложения
- Использование объектов PreferenceFragment для автоматического управления настройками пользователя
- Использование SharedPreferences.Editor для изменения пар «ключзначение», связанных с приложением
- Использование папок assets для организации графических ресурсов и работы с ними средствами AssetManager
- Определение анимаций и их применение к View
- Планирование выполняемых в будущем действий с помощью Handler
- Использование объектов Toast для кратковременного отображения сообщений
- Запуск конкретной активности с помощью явного интента
- Коллекции из пакета java.util
- Определение макетов для разных ориентаций устройства

## Целевое приложение (портретная ориентация)

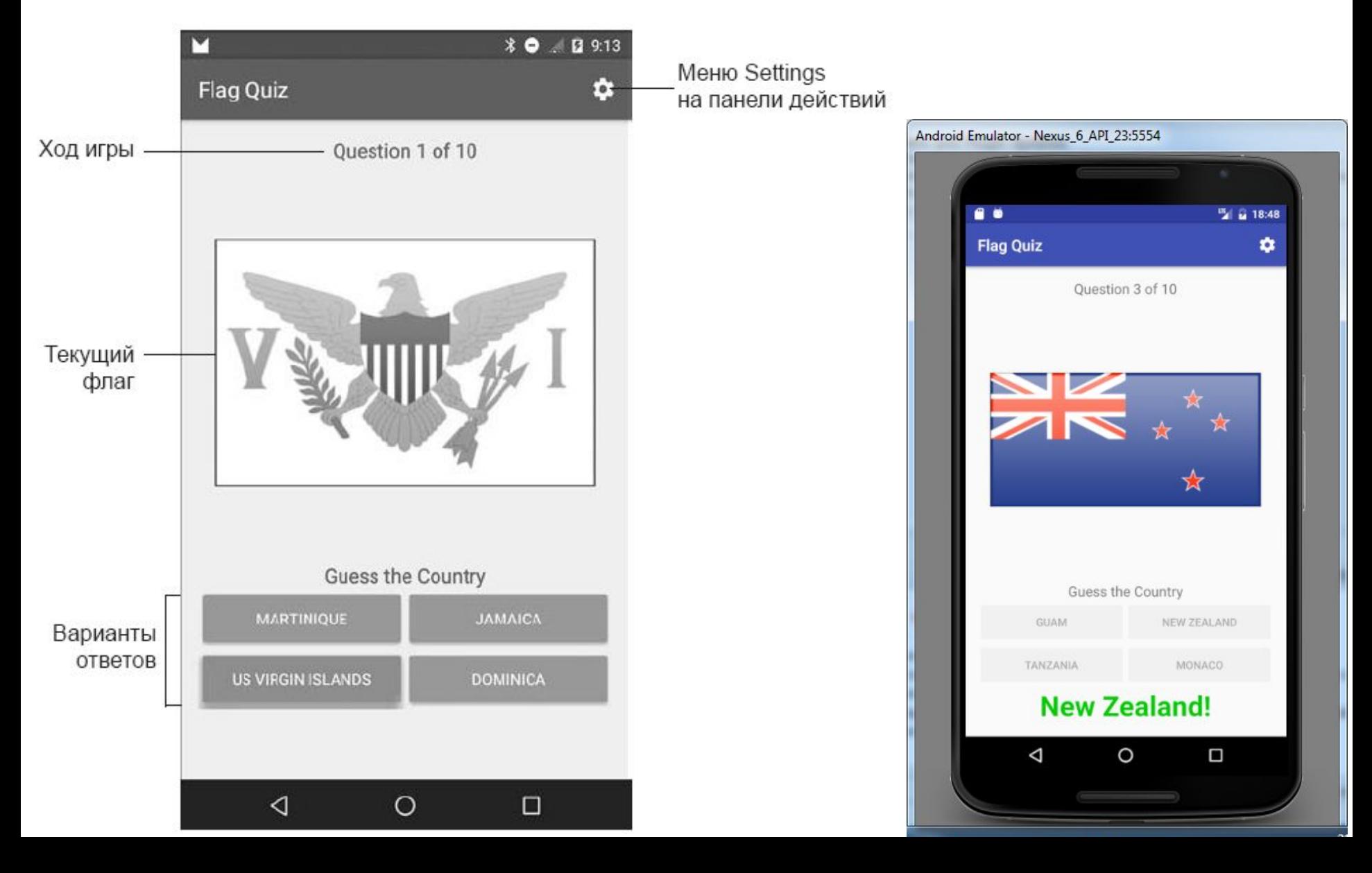

## Целевое приложение (портретная ориентация)

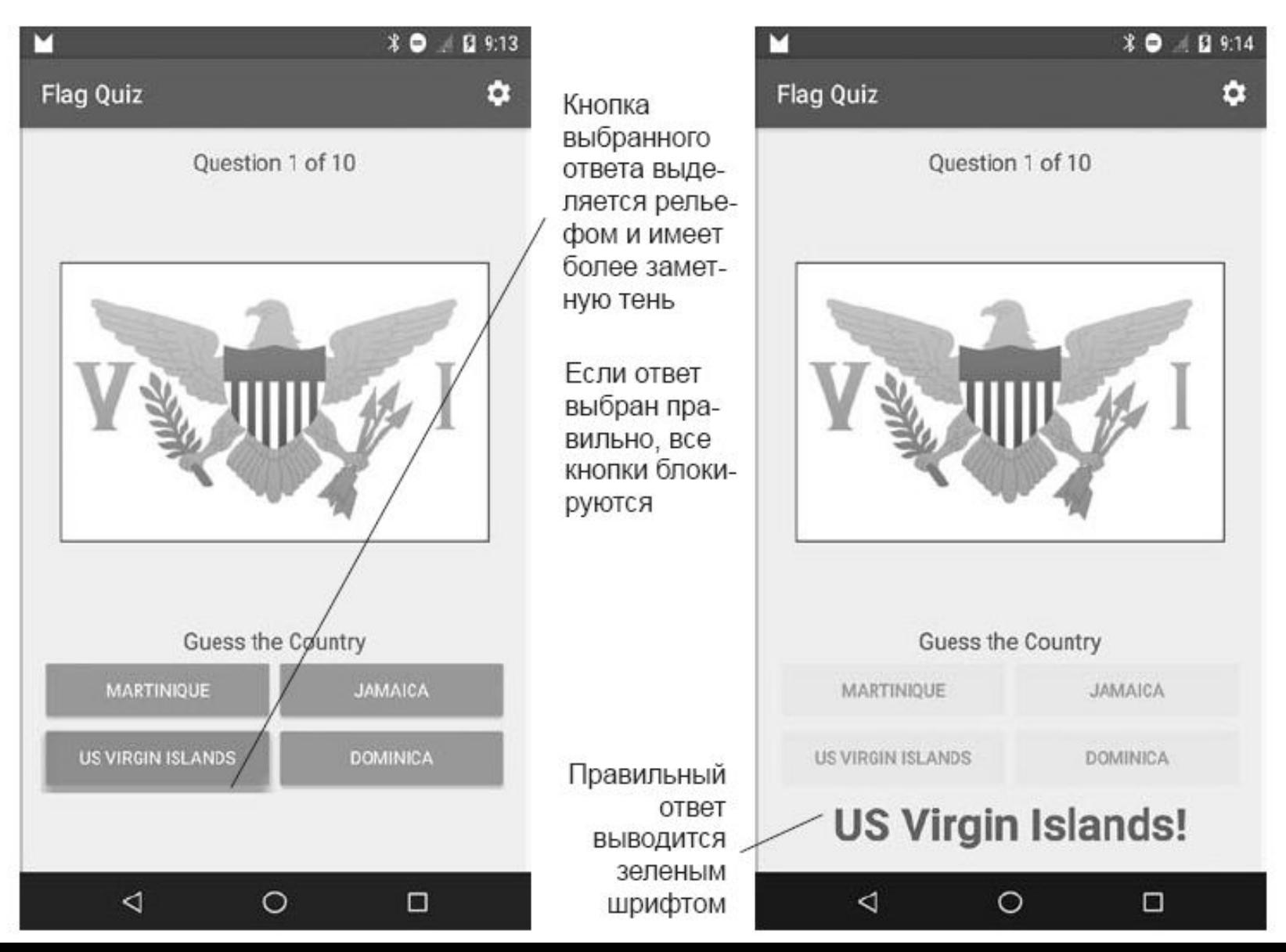

## Целевое приложение (портретная ориентация)

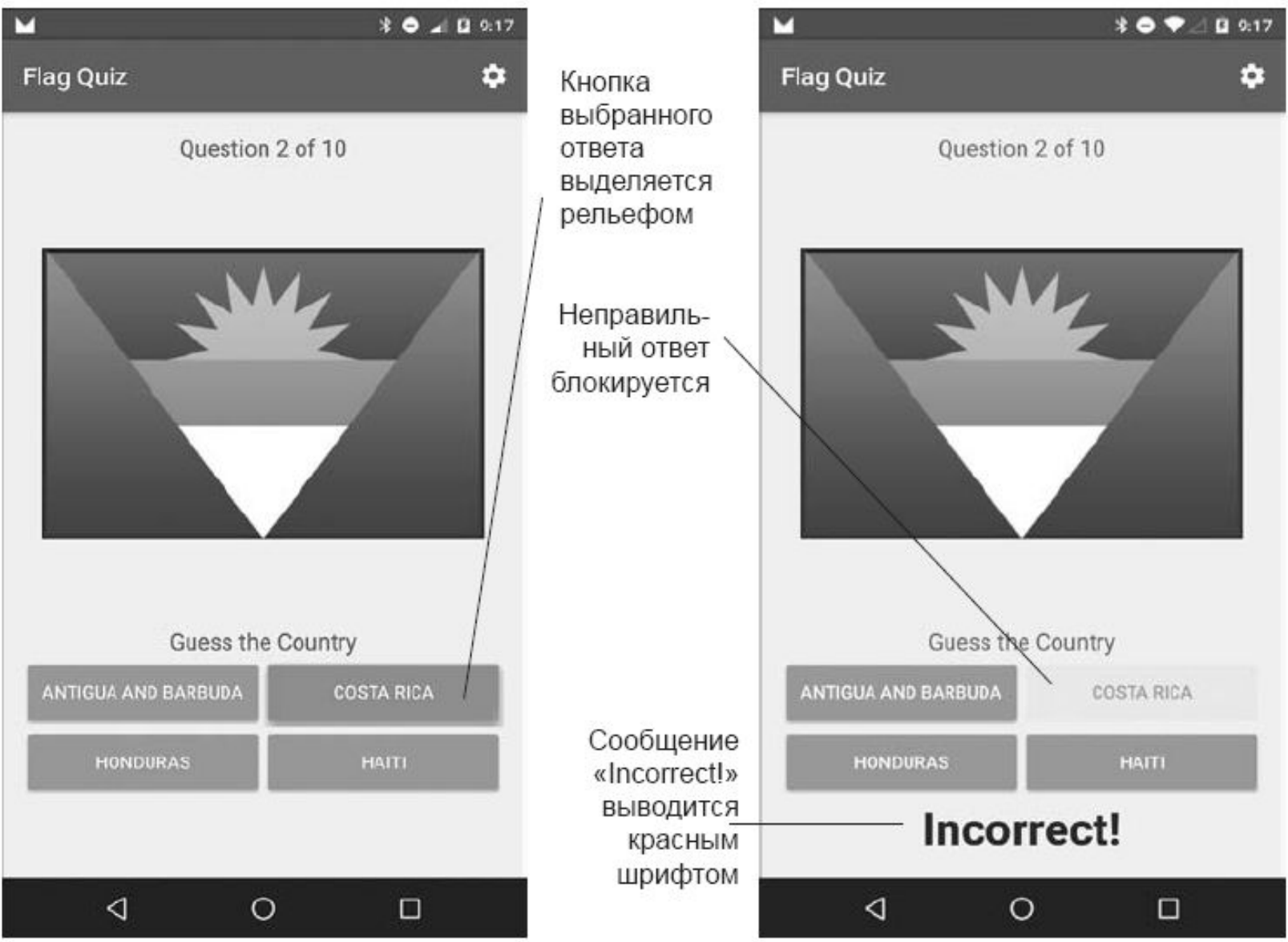

## Целевое приложение (альбомная ориентация)

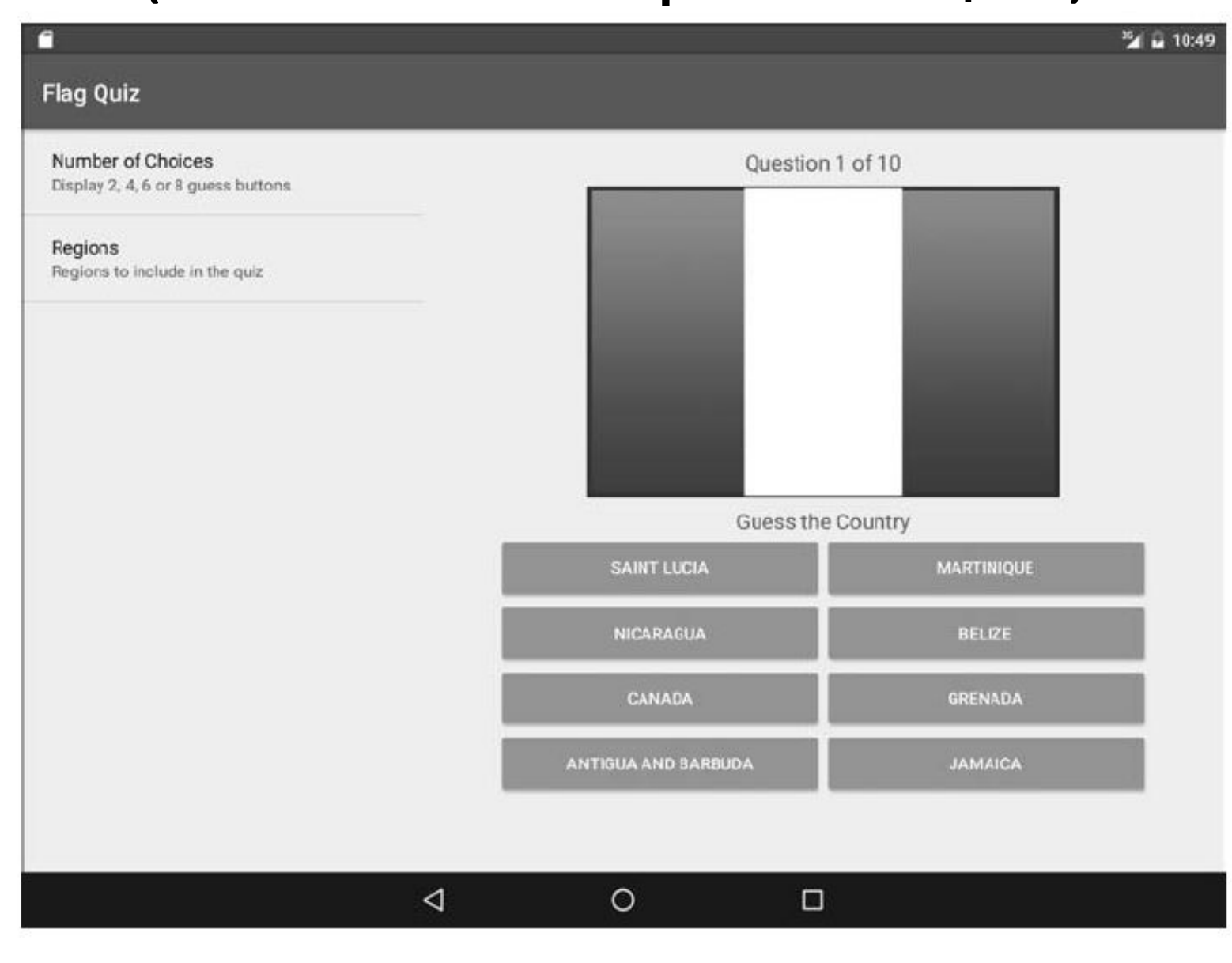

## Используемые возможности

- класс **Menu** (с обработчиками)
- субклассы **Fragment** (фрагменты повторно используемые части интерфейса или программной логики; фрагменты находятся под управлением активностей)
- методы жизненного цикла фрагментов (**onCreate**, **onCreateView**)
- объект **FragmentManager** (для управления фрагментами со стороны активностей)
- объекты **Preference** (для управления настройками приложения)
- папка **assets**, диспетчер **AssetManager** (для работы с изображениями флагов)
- папки ресурсов **menu**, **anim**, **color**, **xml**

## Используемые возможности

- класс **Configuration** (для определения размера экрана)
- класс **Toast** (для отображения временных второстепенных сообщений)
- объект **Handler** (для управления программными потоками)
- класс **Animation** (для анимации флагов при неверном ответе)
- окна **AlertDialog** (для вывода результатов в конце викторины)
- класс **Log** (для регистрации сообщений об исключениях)
- интенты (для запуска активностей в приложении и передачи данных между ними)
- особенности Java SE7 (выведение типов, конструкция try с ресурсами)

#### Создание проекта

- Имя проекта: L3 Flag Quiz
- Android 6, API 23
- Шаблон: **Basic Activity**
- флажок Use a Fragment
- Добавить значок в проект

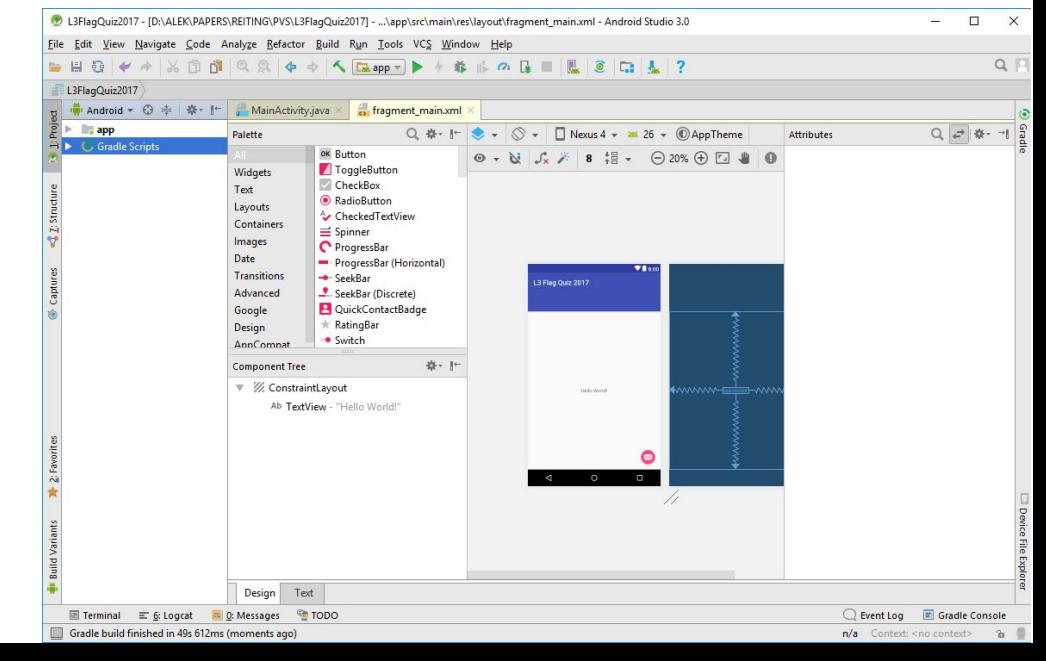

#### Макеты приложения

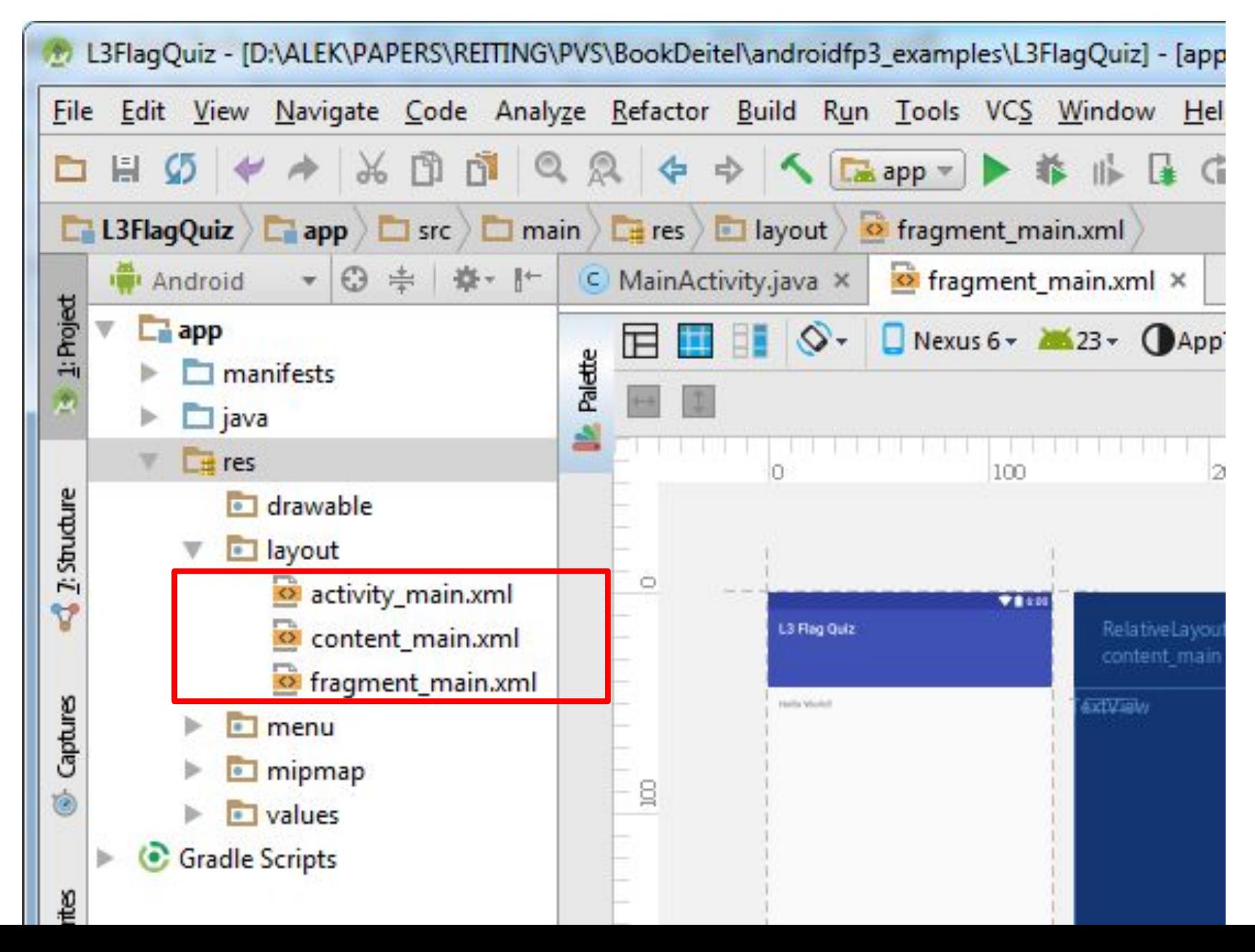

#### Макеты приложения

#### **• activity\_main.xml**

содержит компонент CoordinatorLayout с панелью приложения Toolbar

#### **• content\_main.xml**

определяет часть графического интерфейса MainActivity, которая отображается между панелью приложения (наверху) и системной панелью (внизу)

#### **• fragment\_main.xml**

при использовании фрагмента основной графический интерфейс определяется именно здесь с советственными с советственными с советственными с советственными с советственными с советственными со<br>В советственными советственными советственными советственными советственными советственными советственными сов

#### Подготовка к построению графического  $MHTCDOQ$

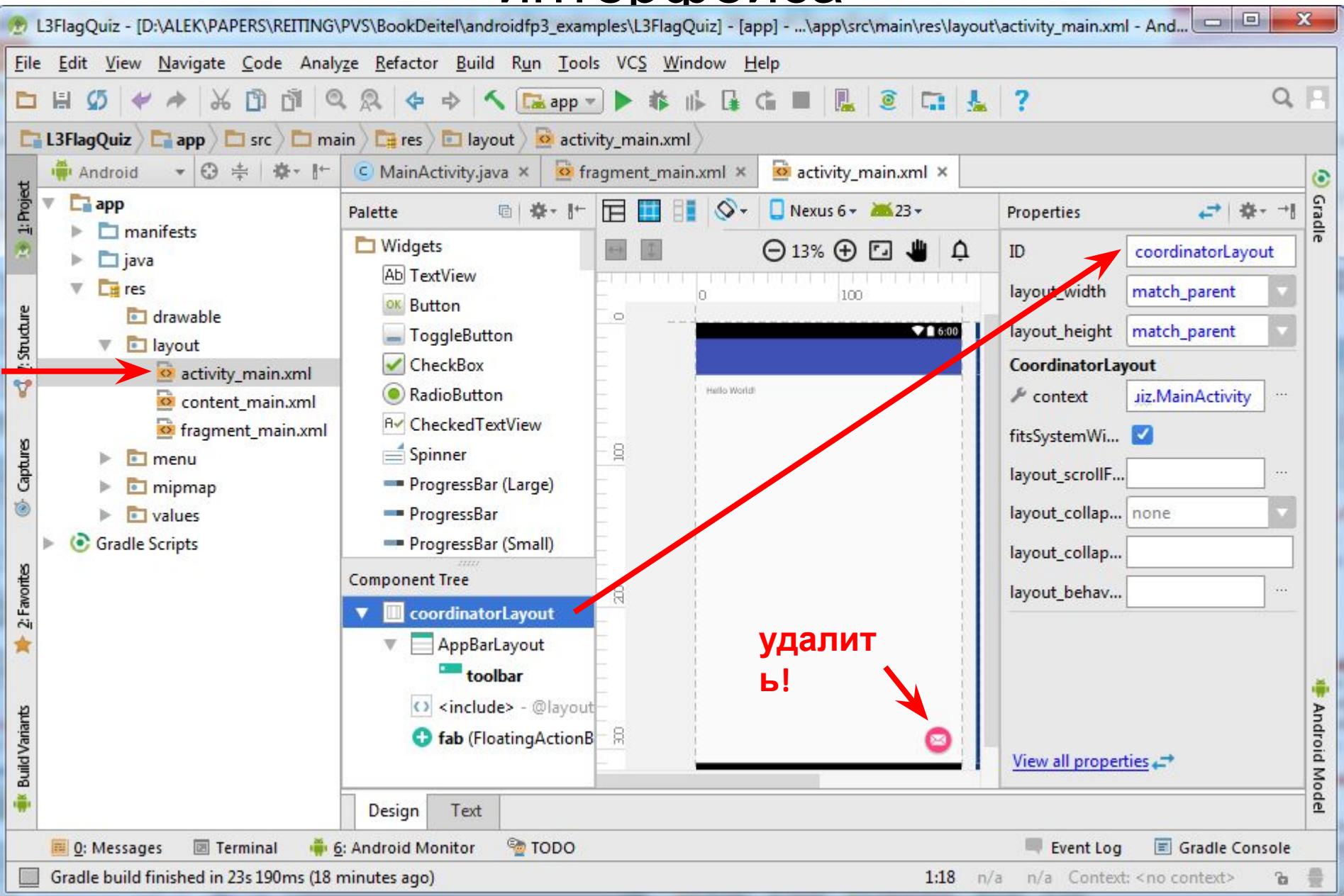

#### Подготовка к построению графического  $\blacksquare \blacksquare \blacksquare \blacksquare \blacksquare \square \square \square \square \square \square$ L3FlaqQuiz - [D:\ALEK\PAPERS\REITING\PVS\BookDeitel\androidfp3\_examples\L3FlaqQuiz] - [app] - ...\app\src\main\res\layout\fragment\_main.xml - A...

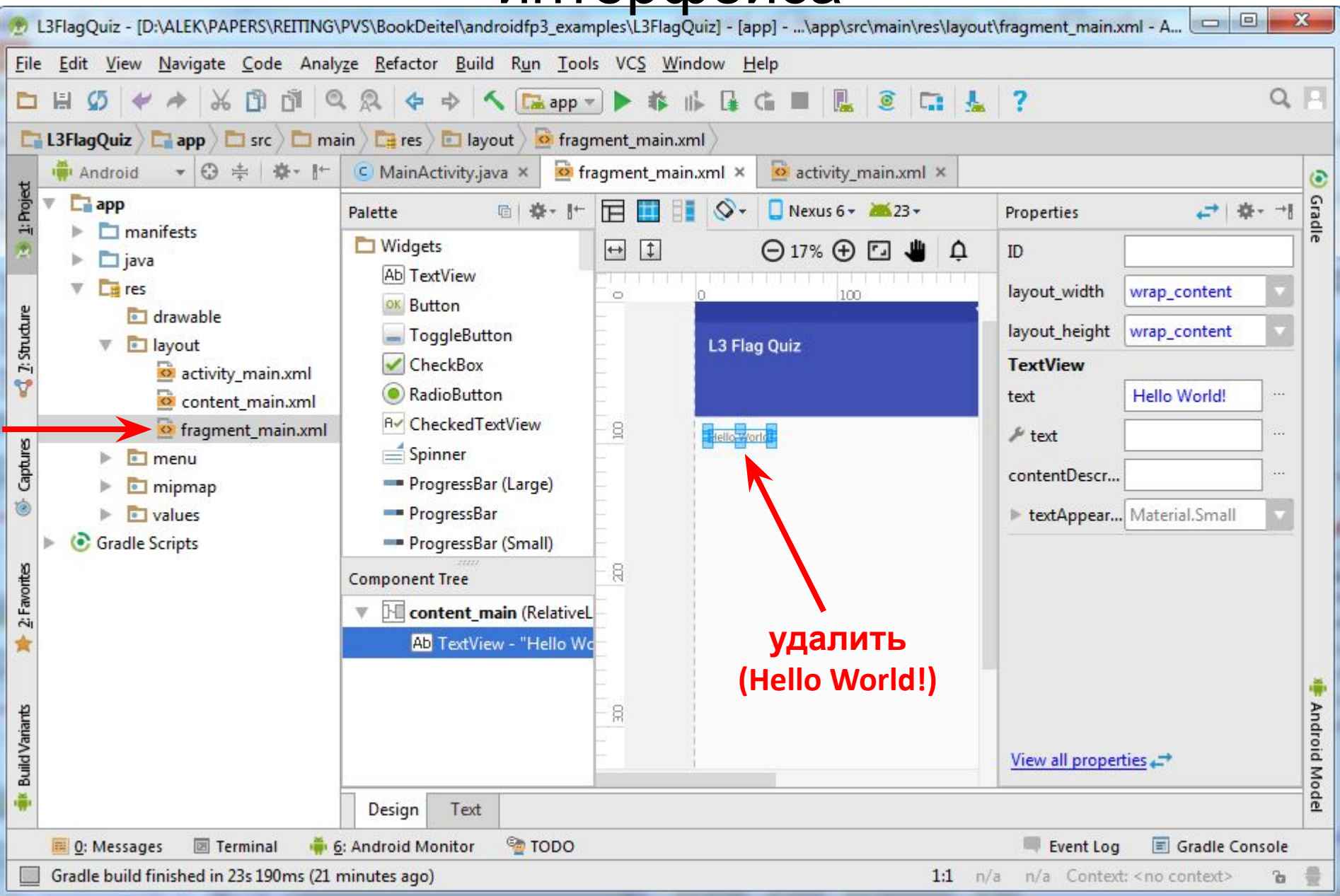

### Настройка поддержки Java SE 7

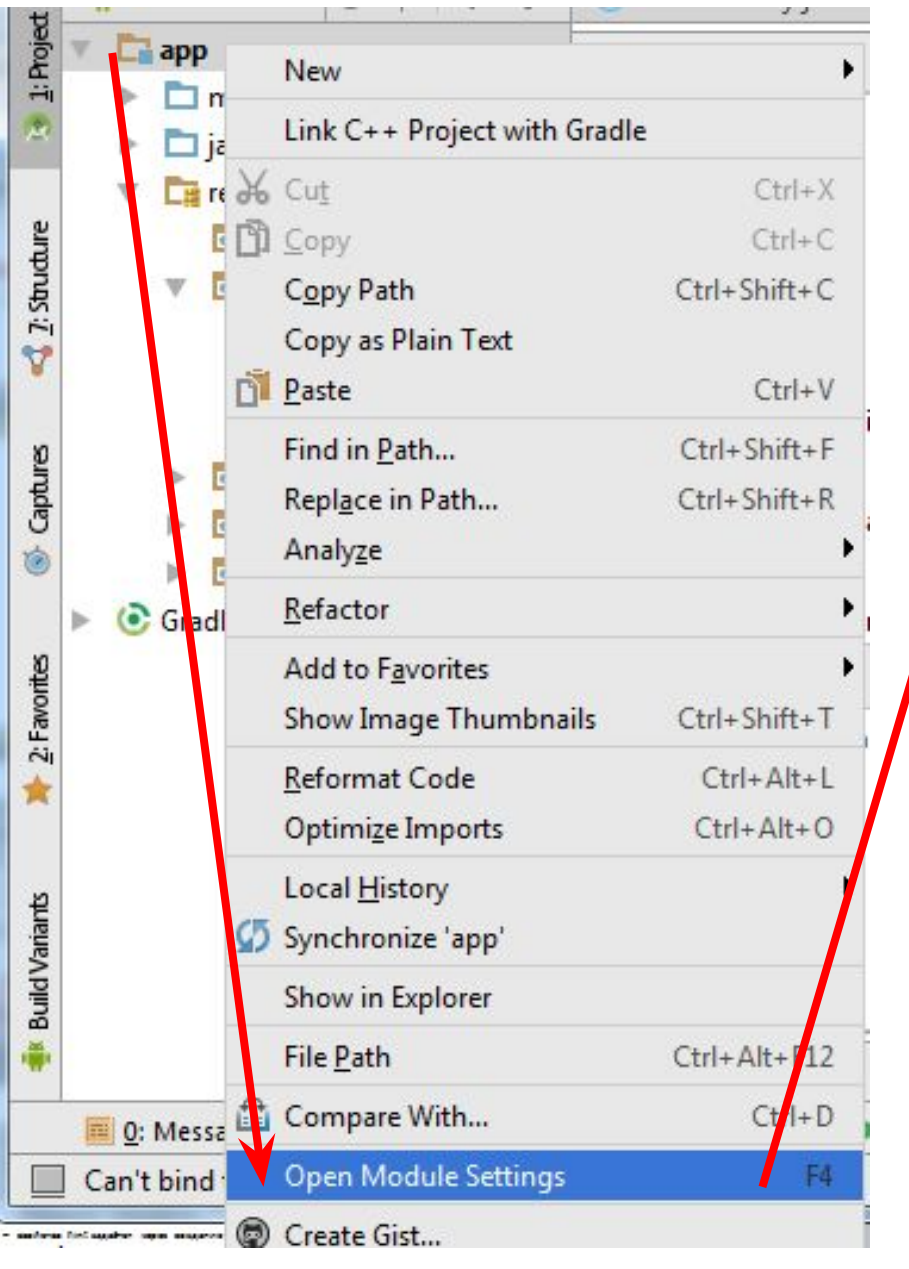

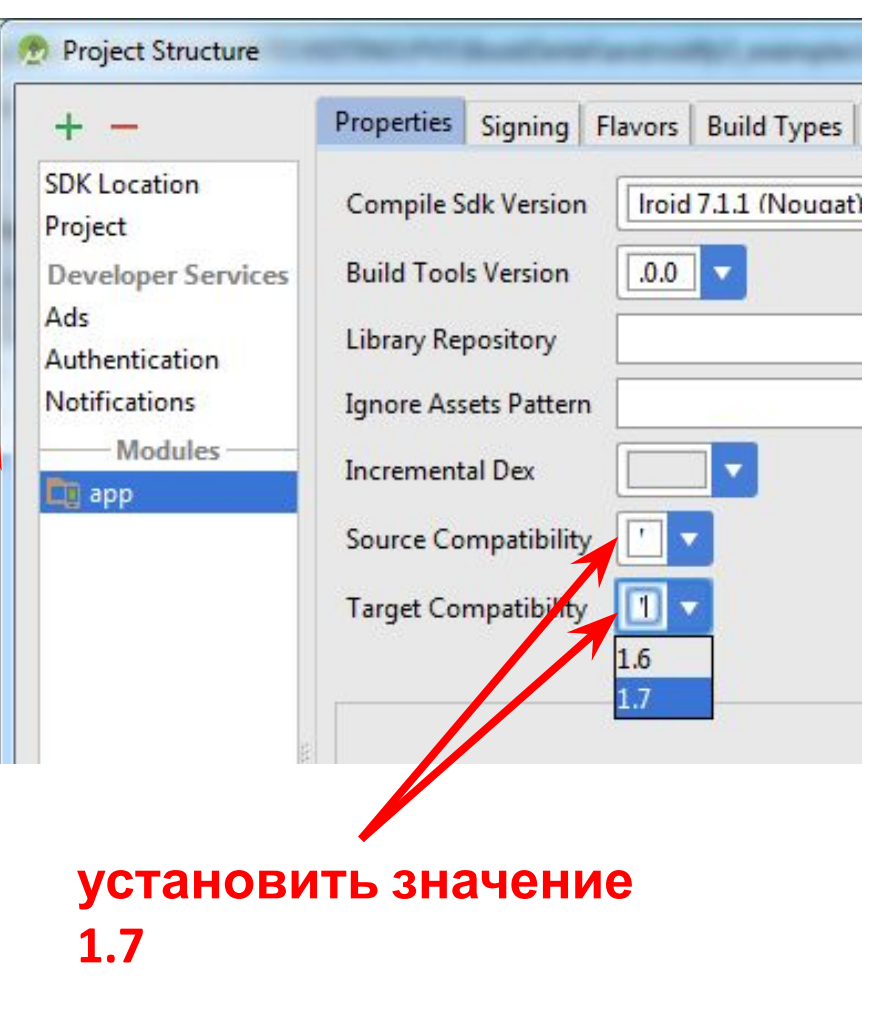

### Добавление изображений флагов

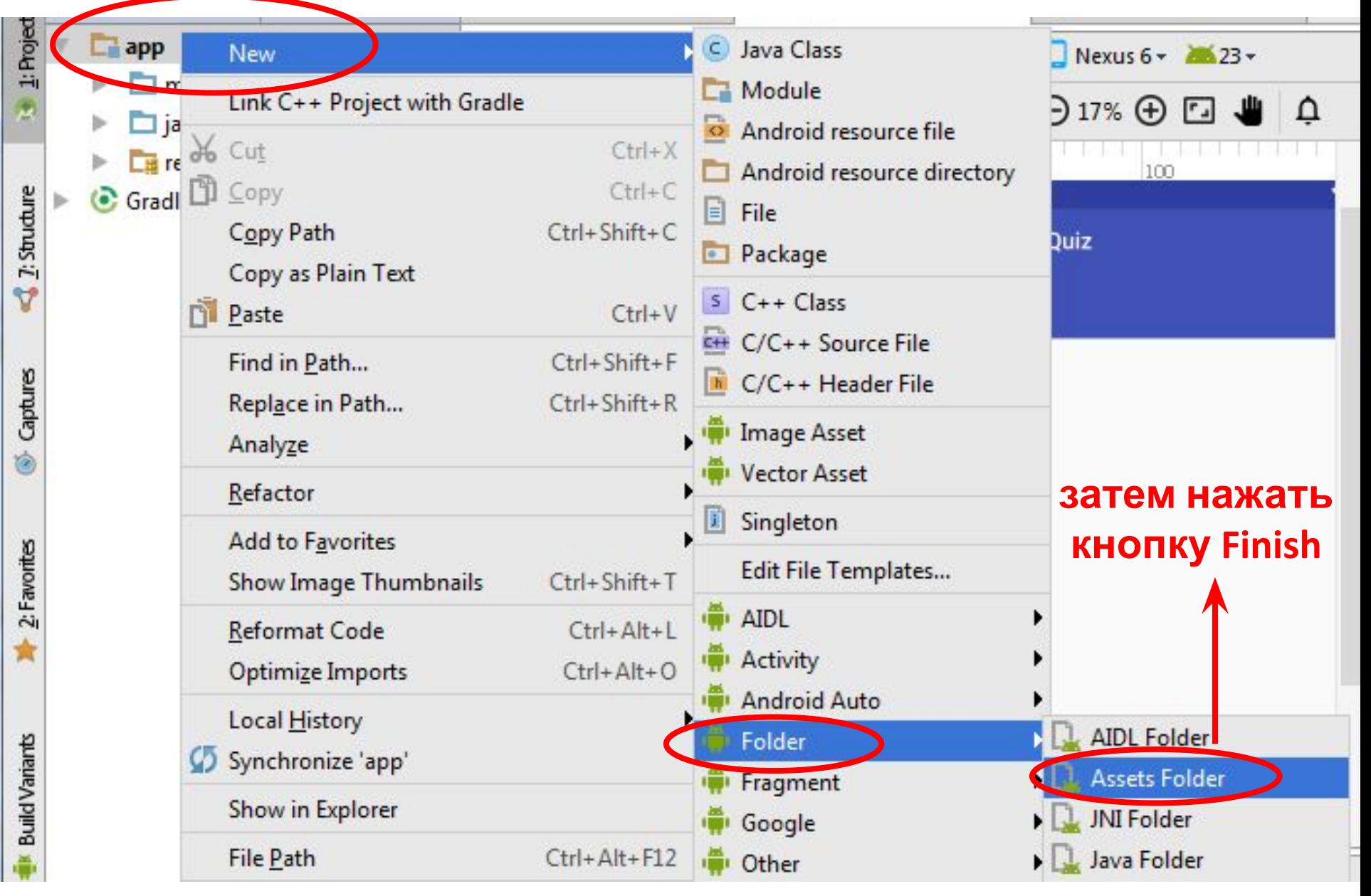

## Добавление изображений флагов

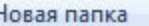

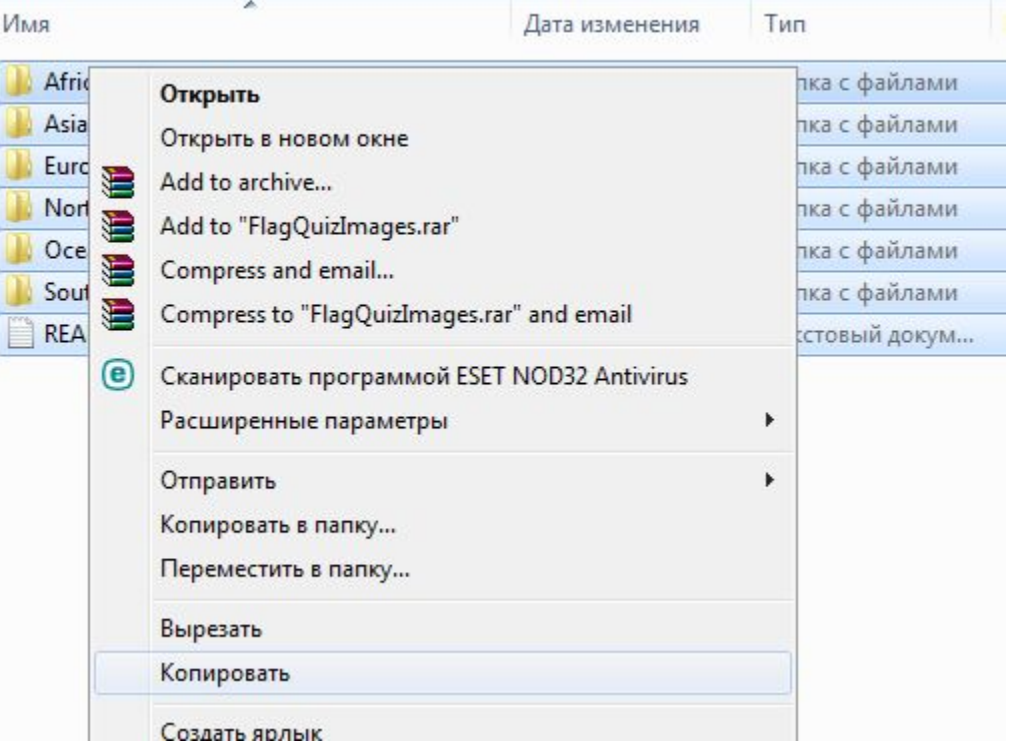

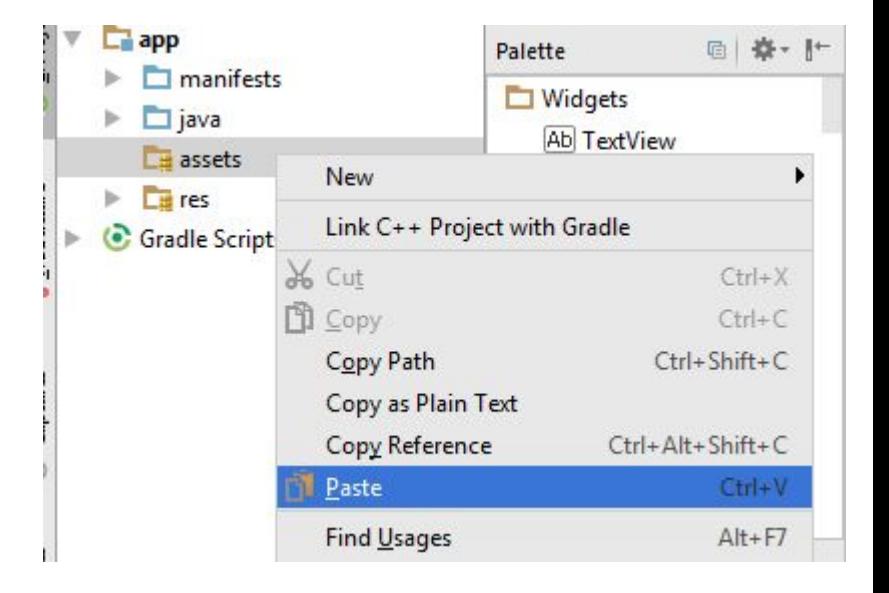

#### **копируем папки в проводнике с изображениями флагов**

**вставляем их в Android Studio в папку assets, затем нажимаем «ОК»**

#### Добавление изображений флагов

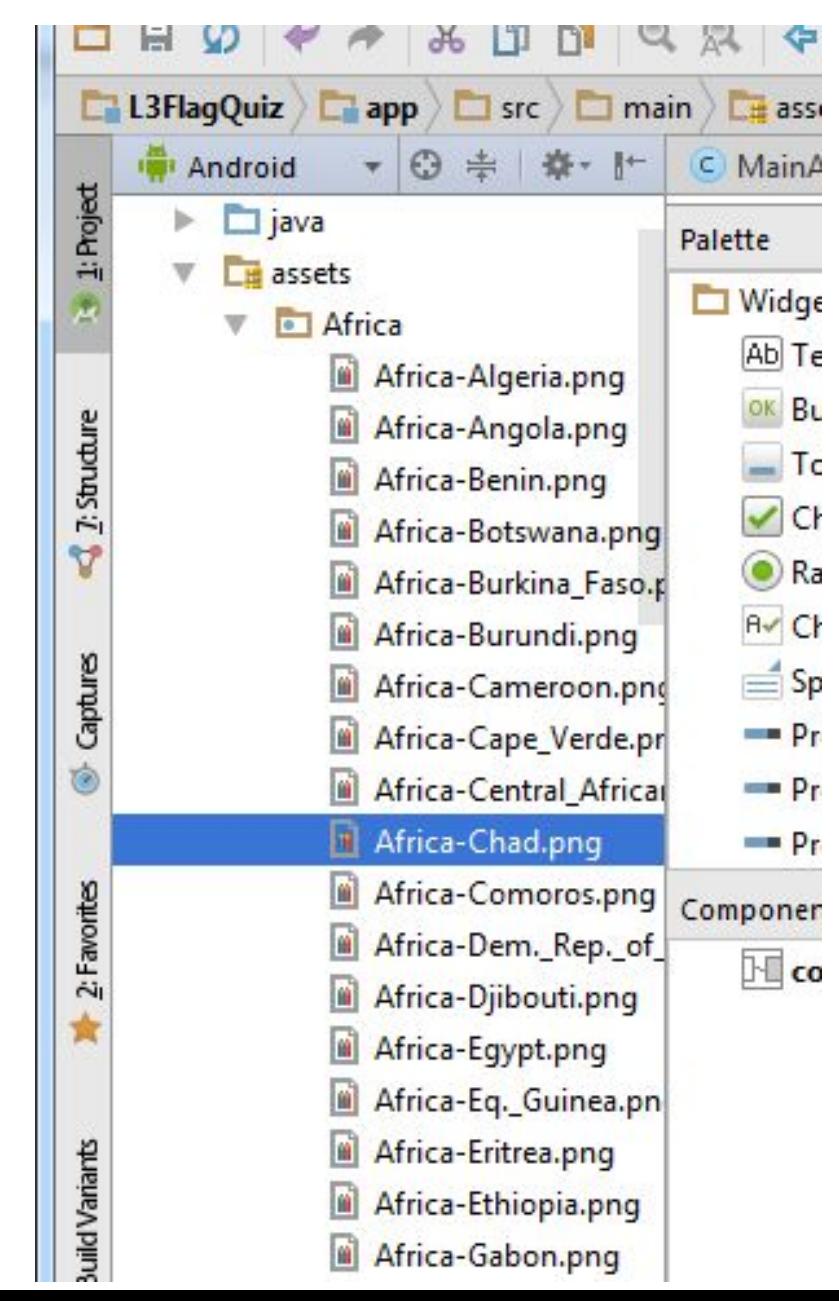

#### Определение строковых ресурсов и форматных строк

18

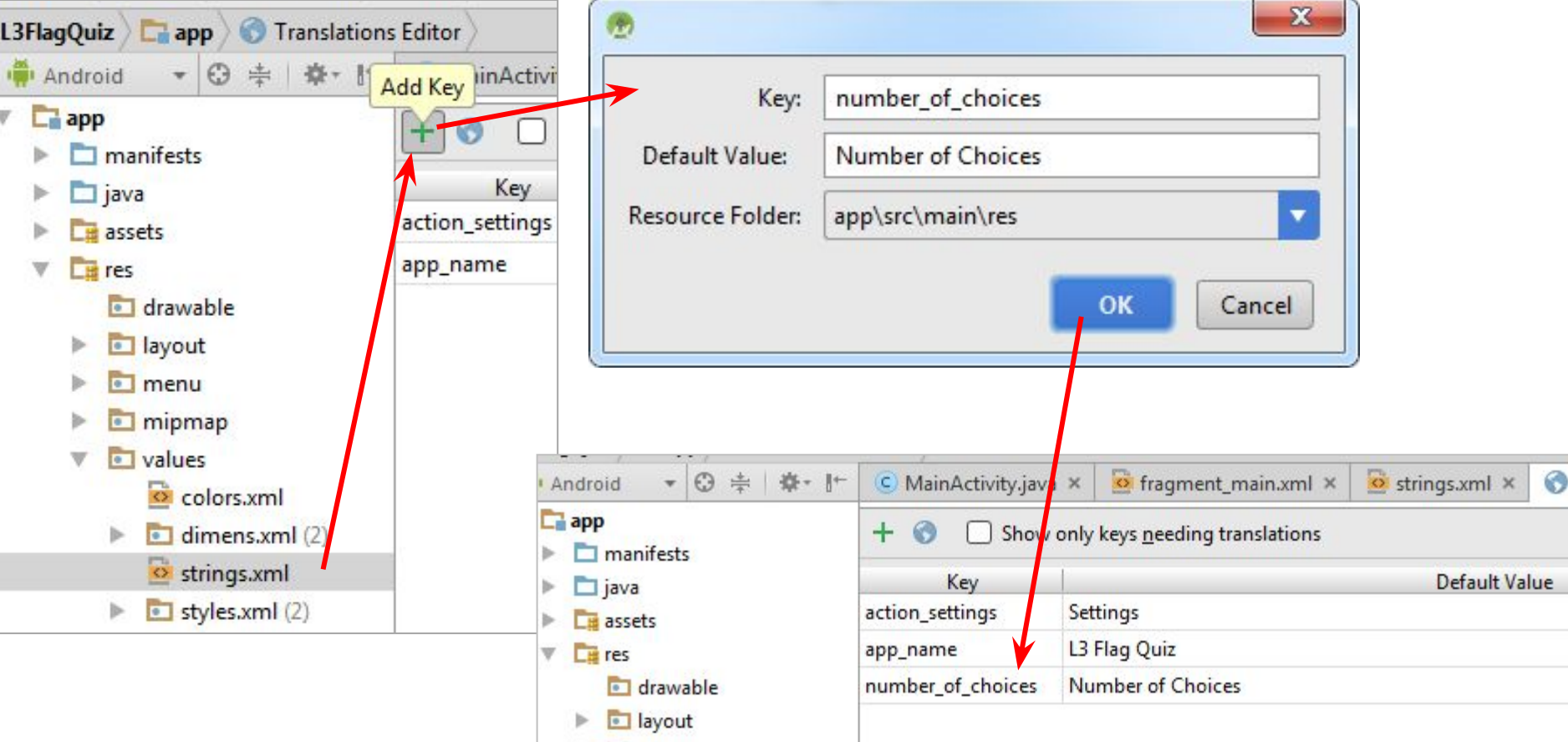

#### **аналогично для остальных строковых ресурсов**

#### Определение строковых ресурсов и форматных строк

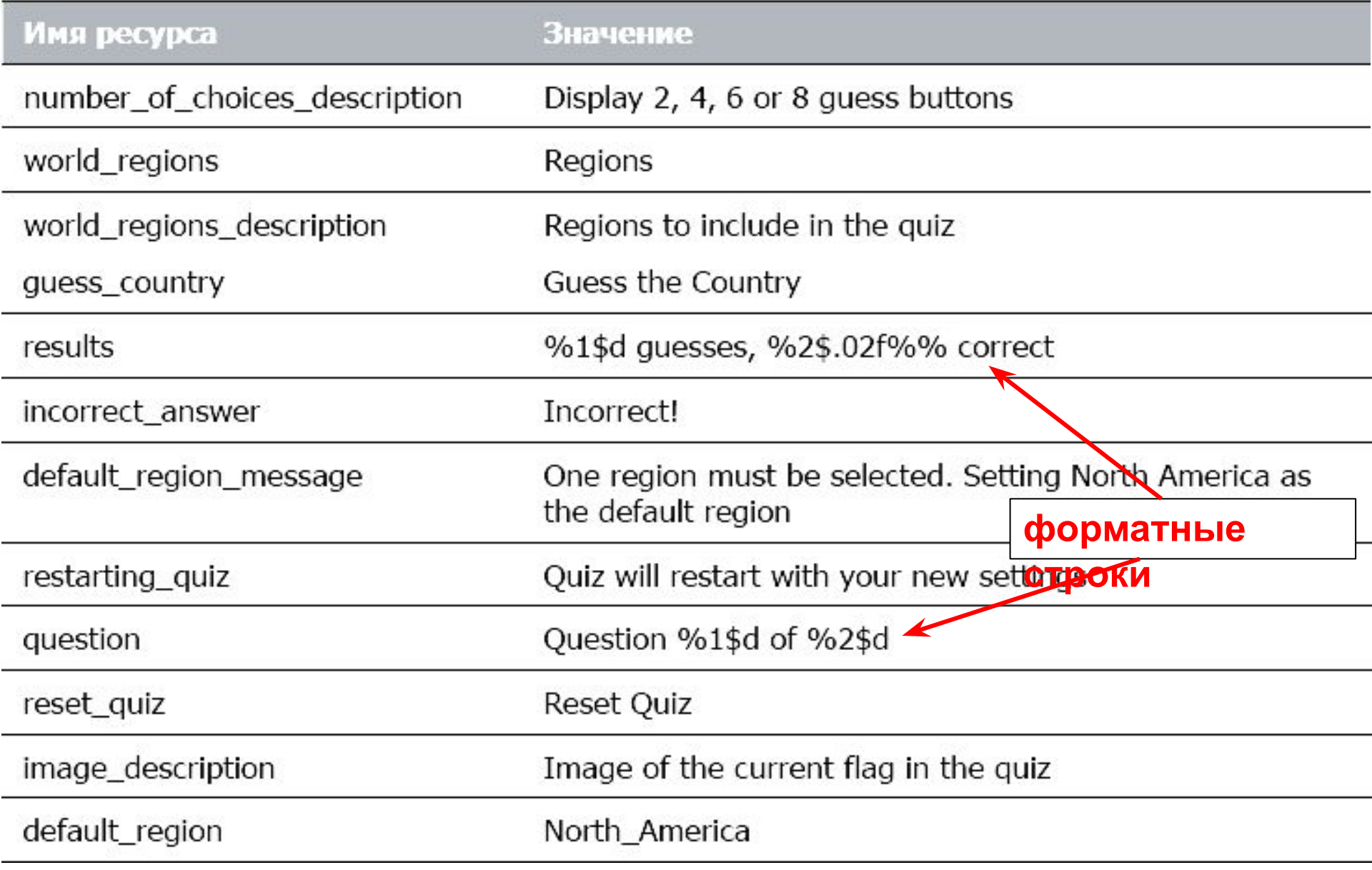

## Определение ресурсов массивов

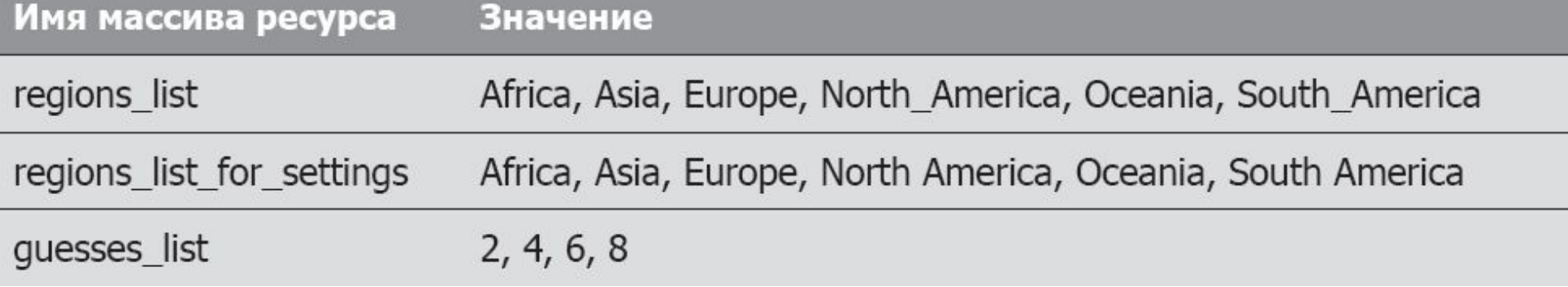

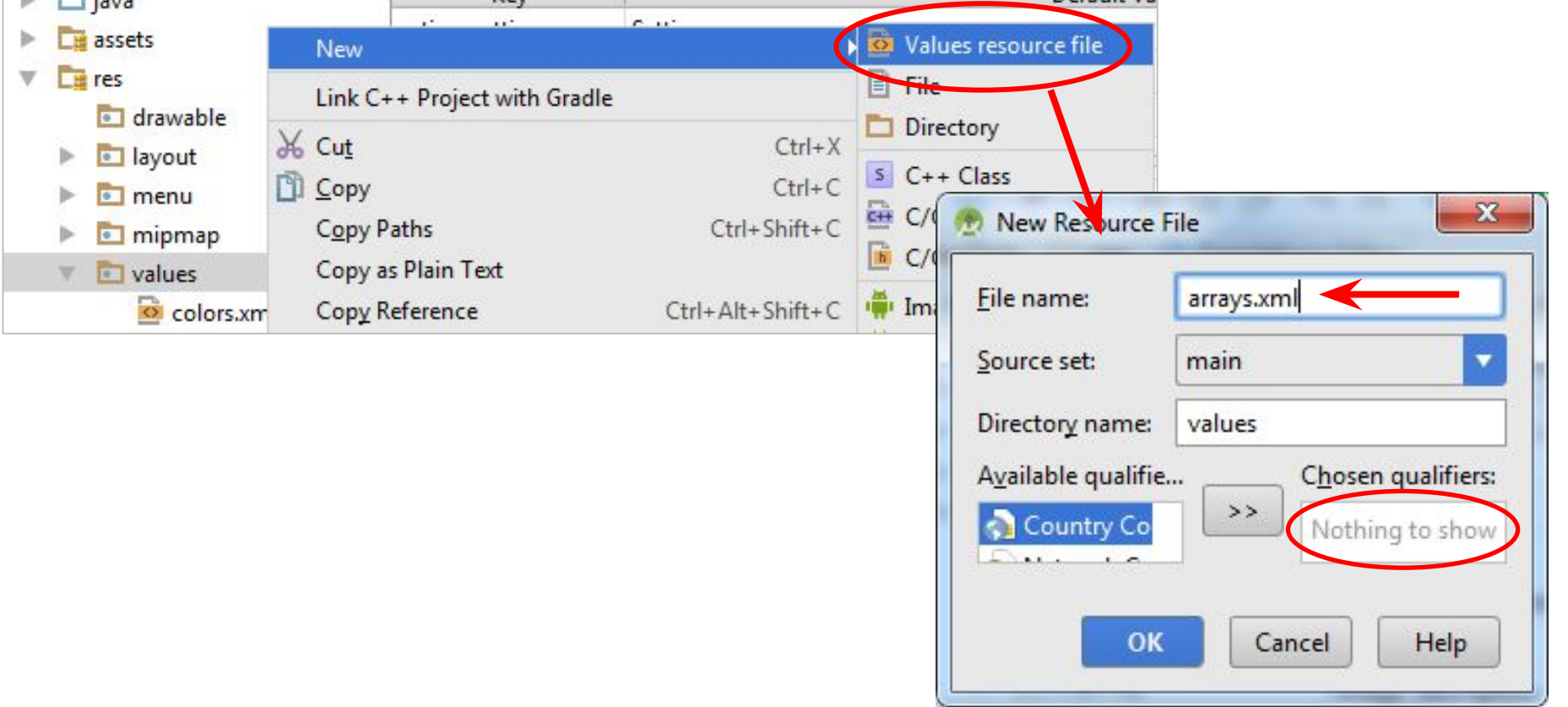

#### Определение ресурсов массивов

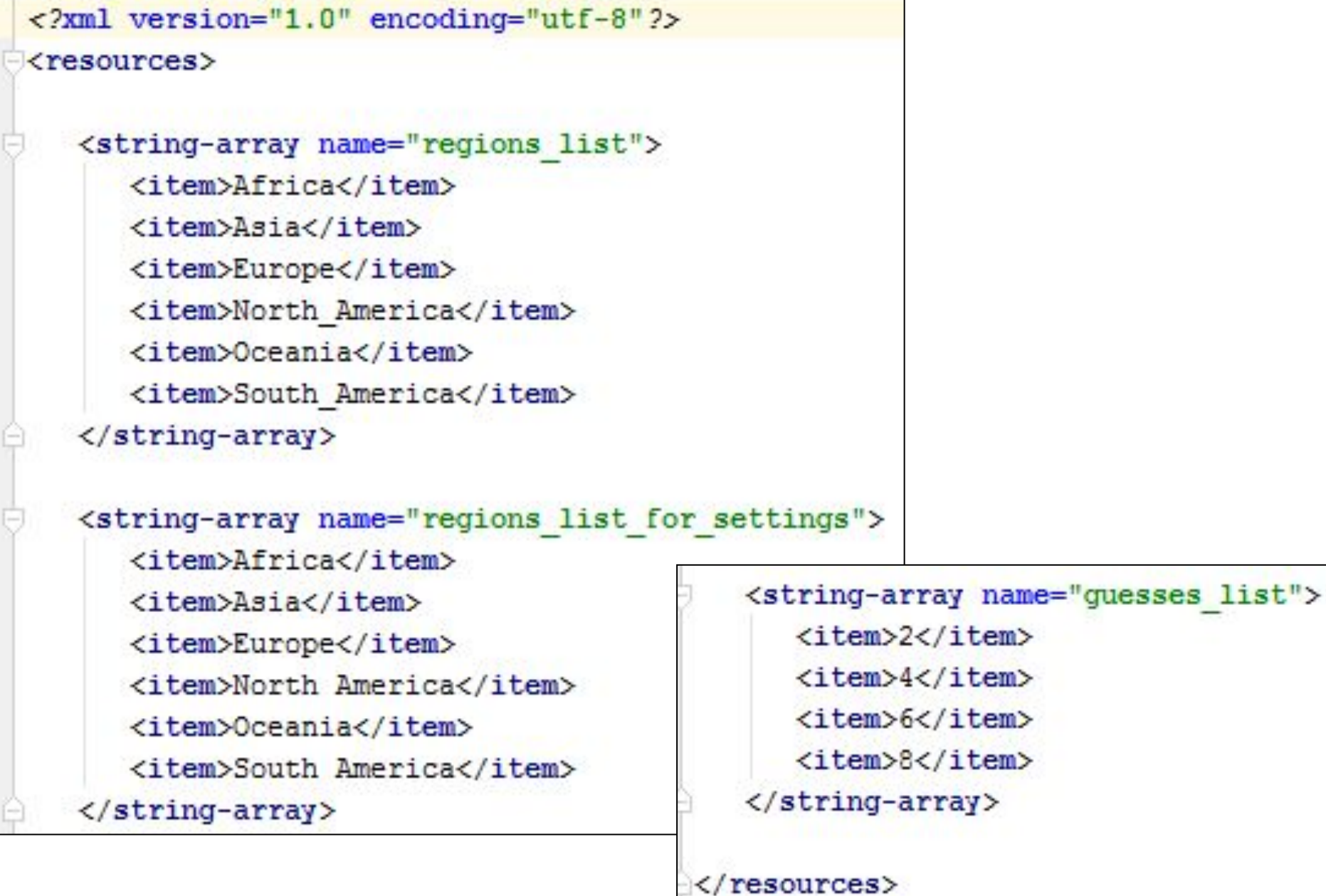

#### Определение цветовых ресурсов

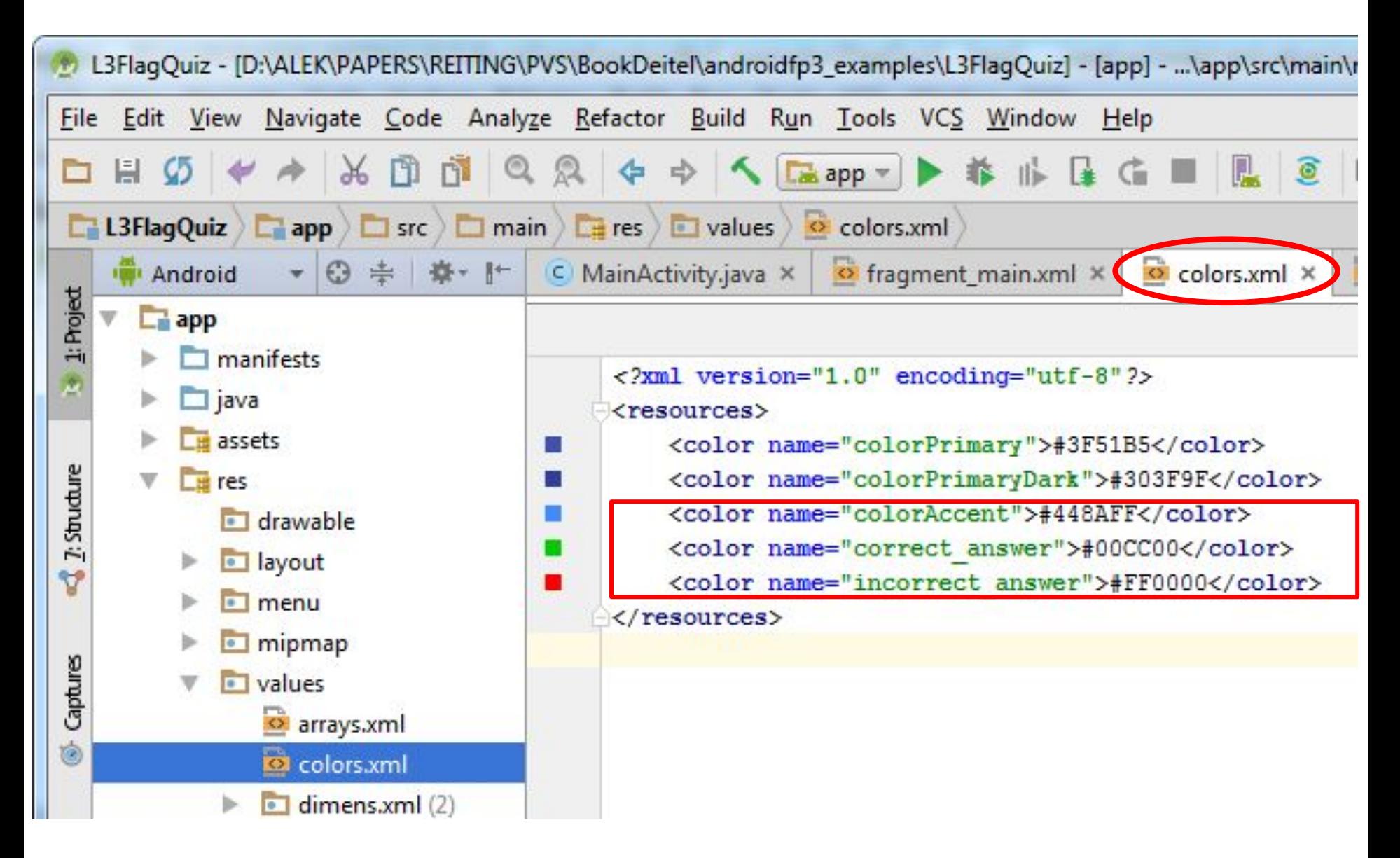

#### Определение ресурсов цветов кнопок

**res →New→Android resource file**

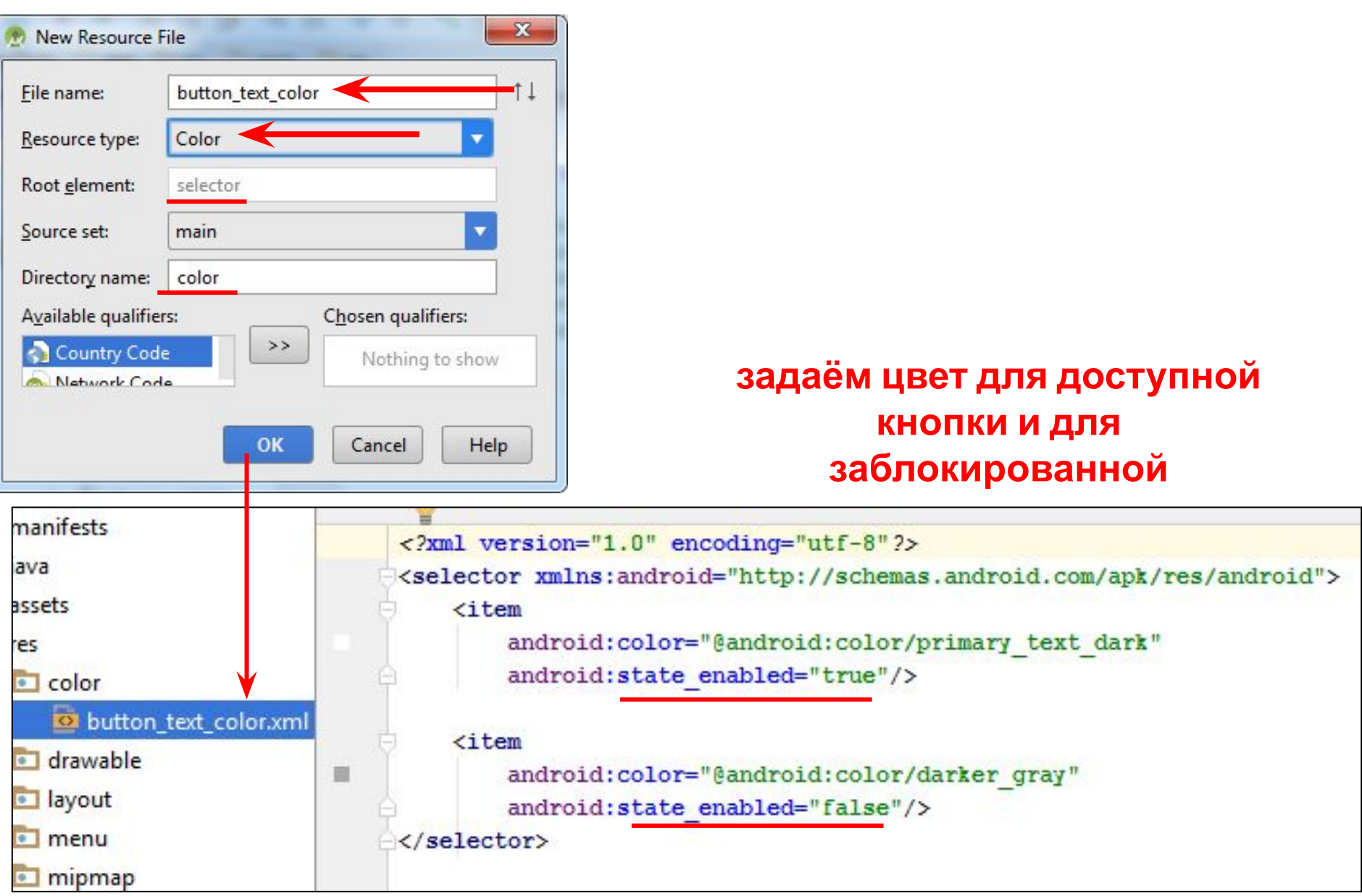

#### Редактирование ресурса меню

**File→New→Vector Asset (при активной корневой папке**

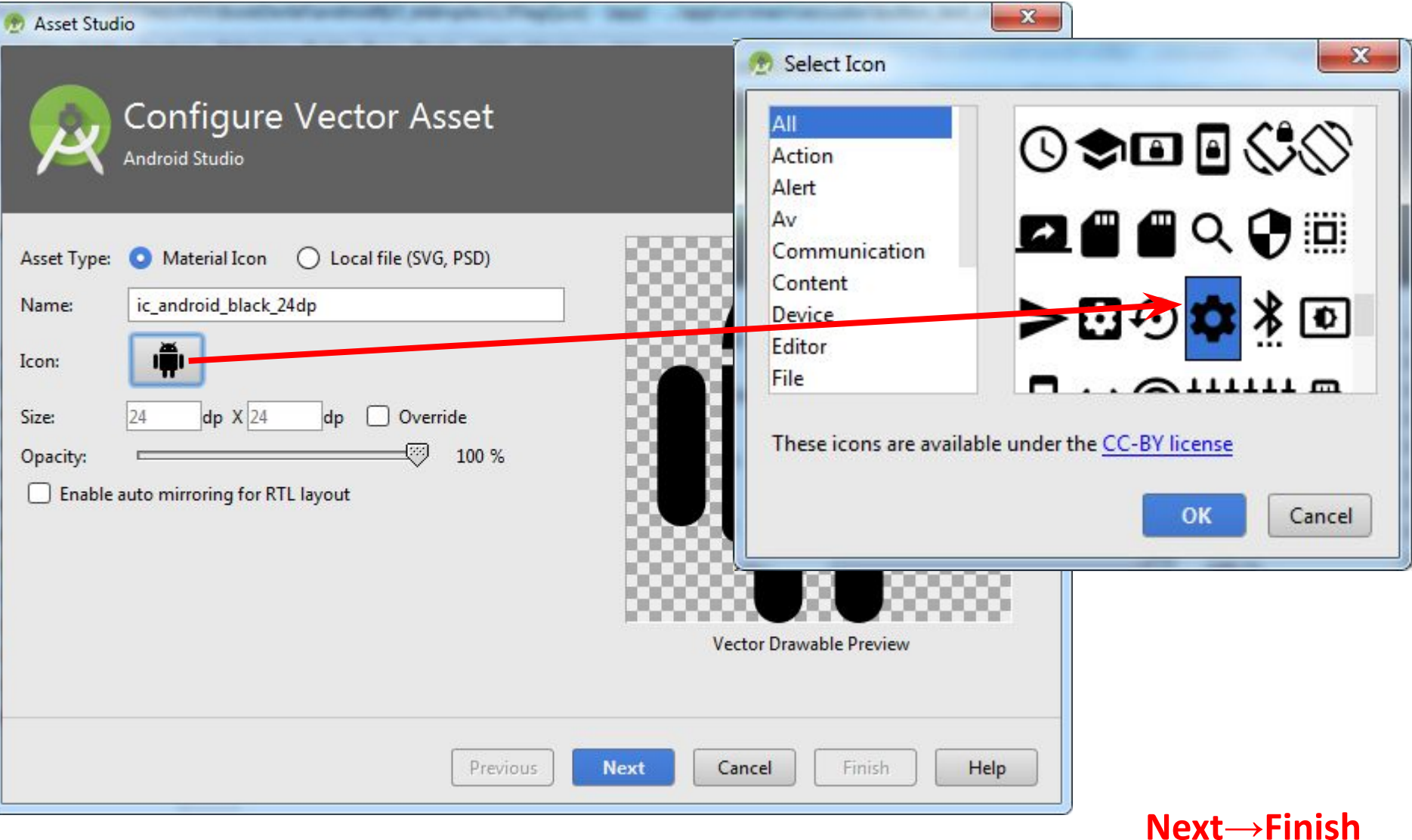

#### Редактирование ресурса меню

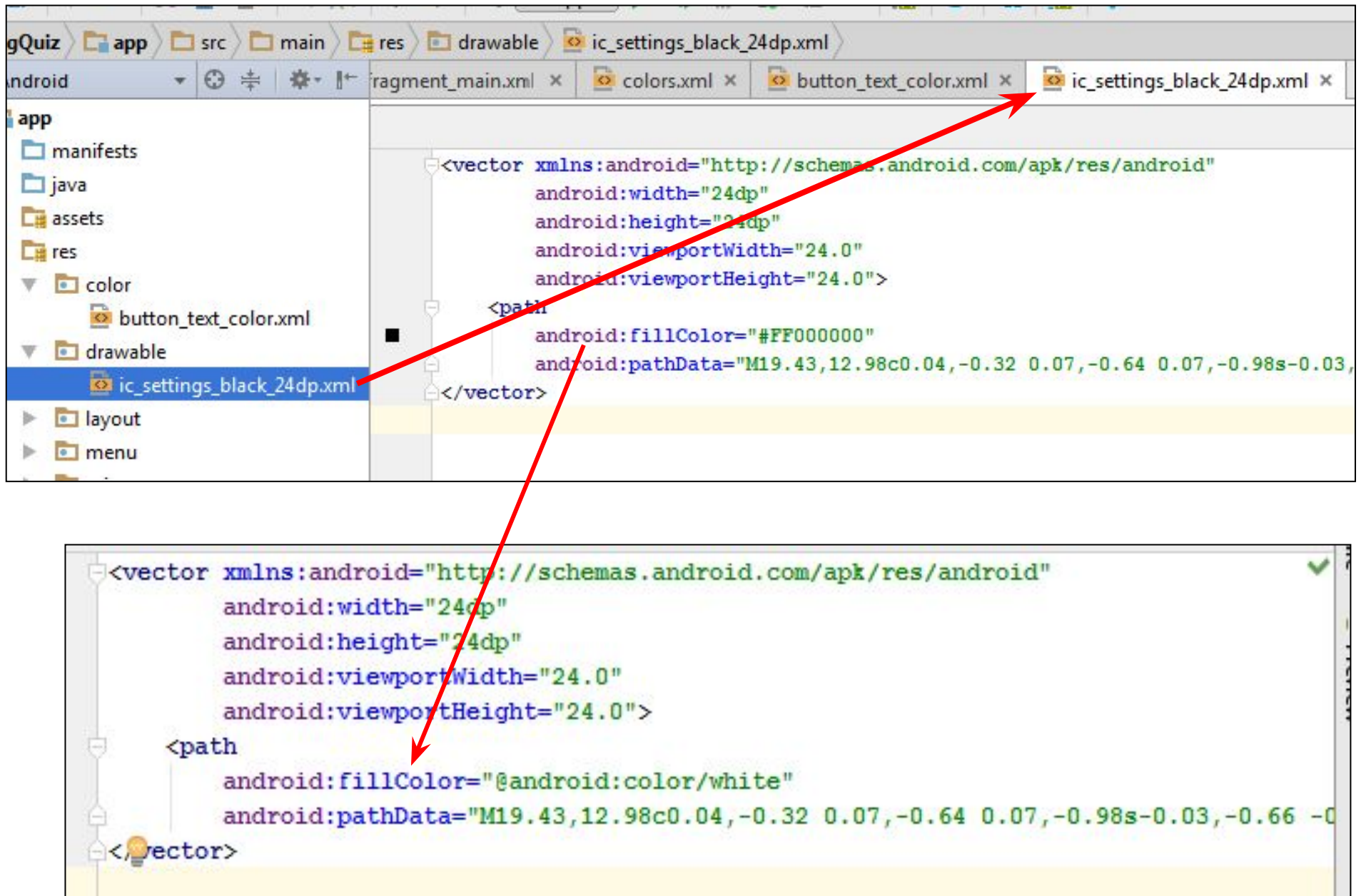

#### Редактирование ресурса меню

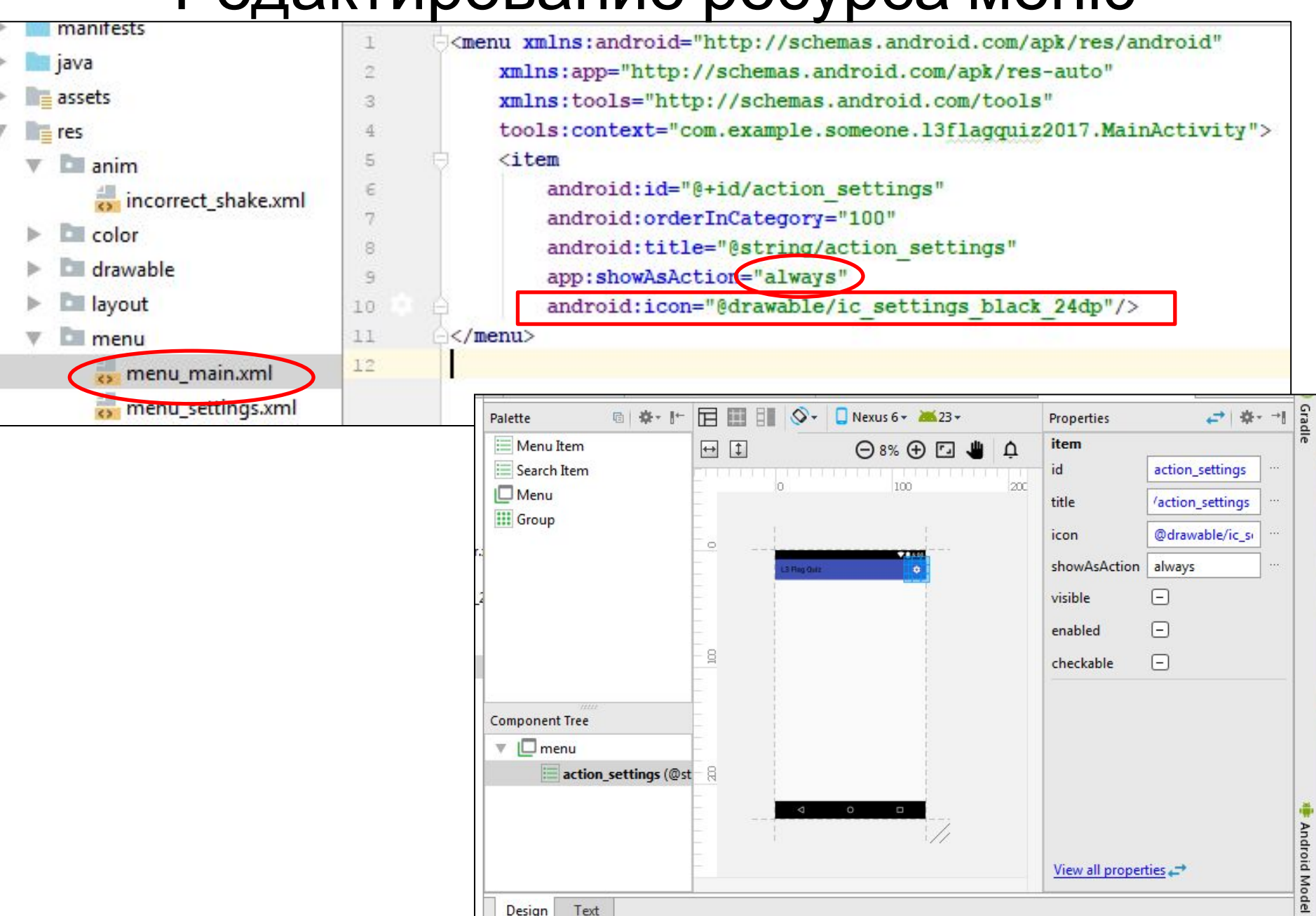

Design Text

#### Создание анимации «качающегося»

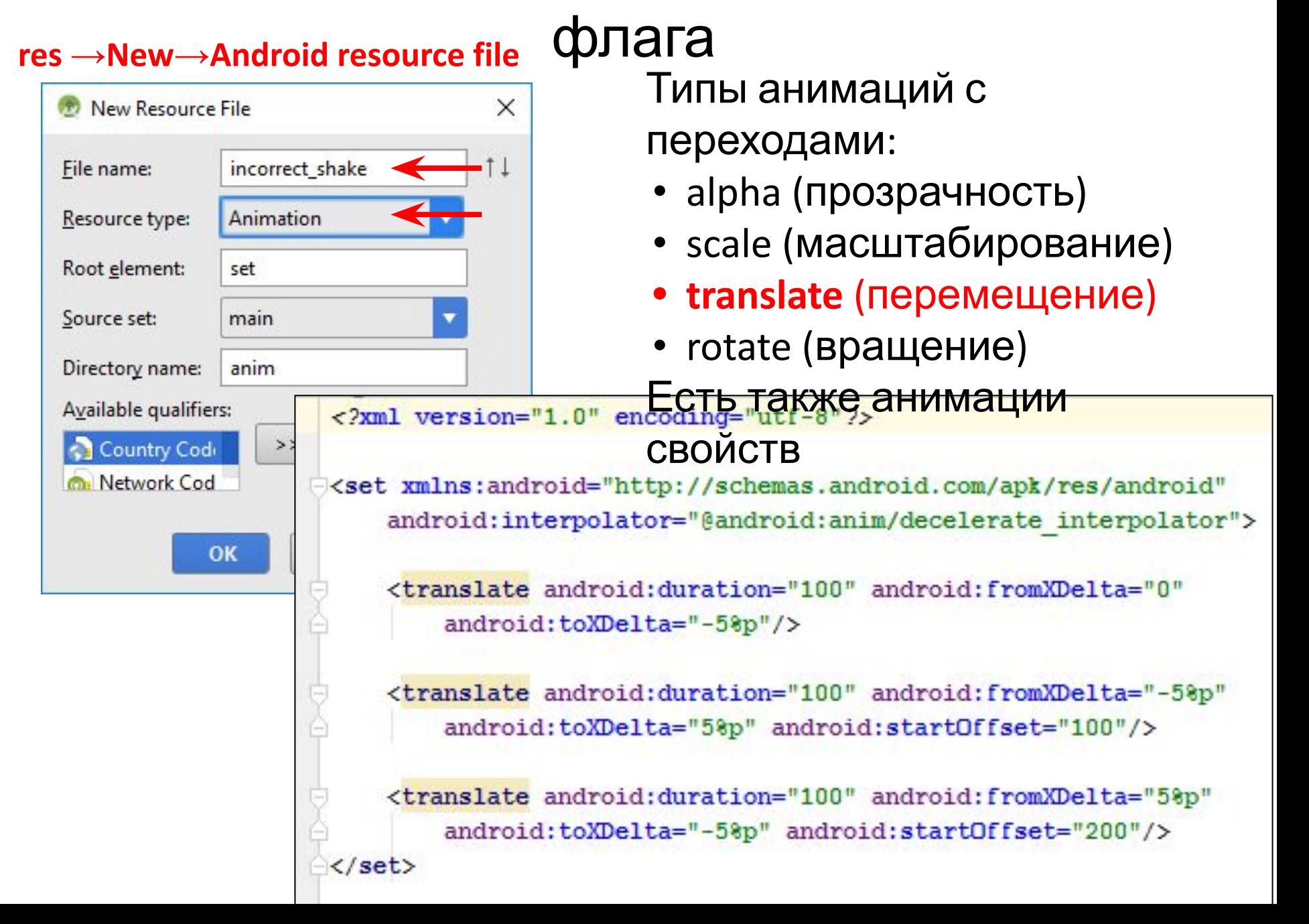

#### Определение конфигурации приложения

#### **res →New→Android resource file**

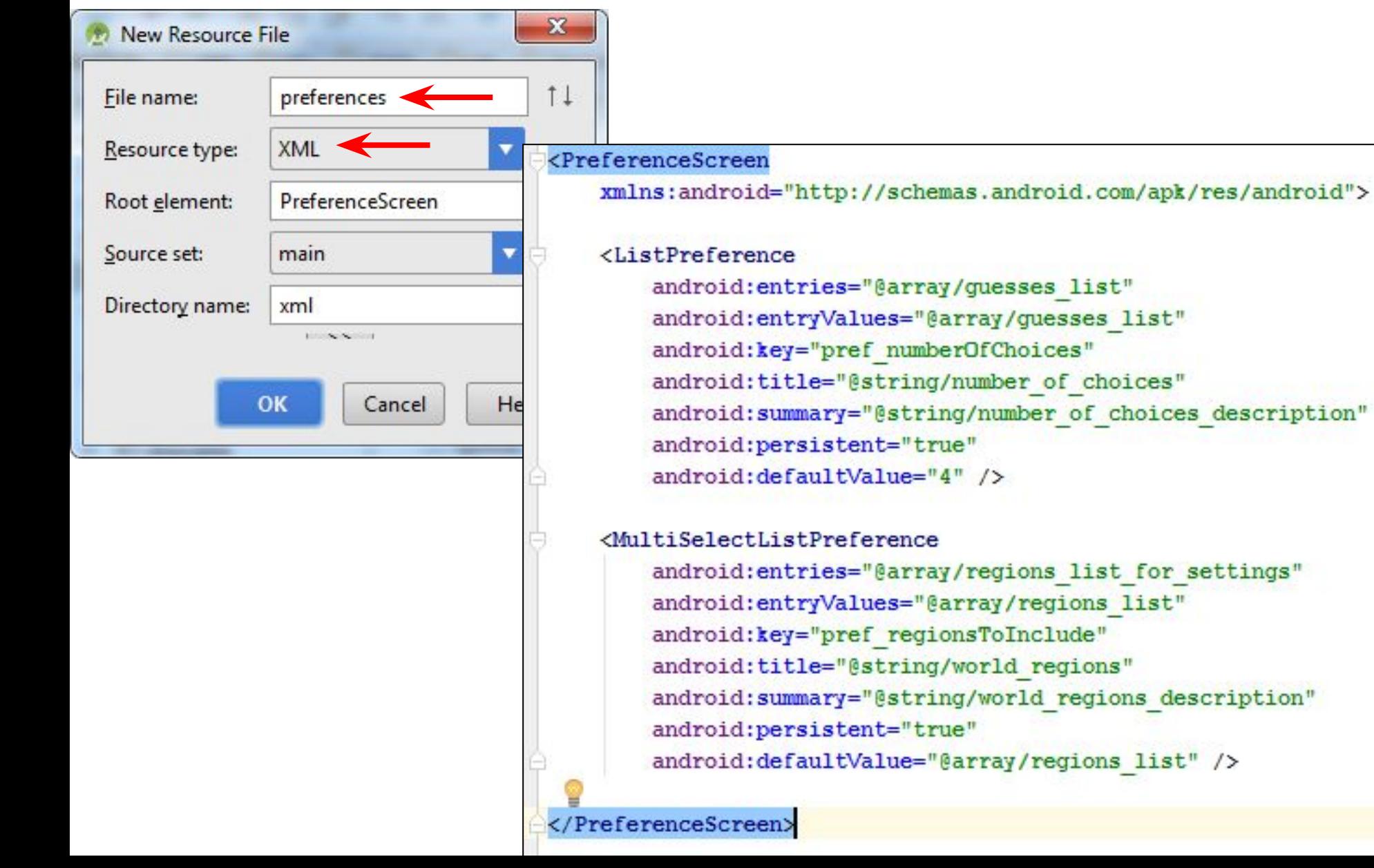

#### Определение конфигурации приложения

#### свойства

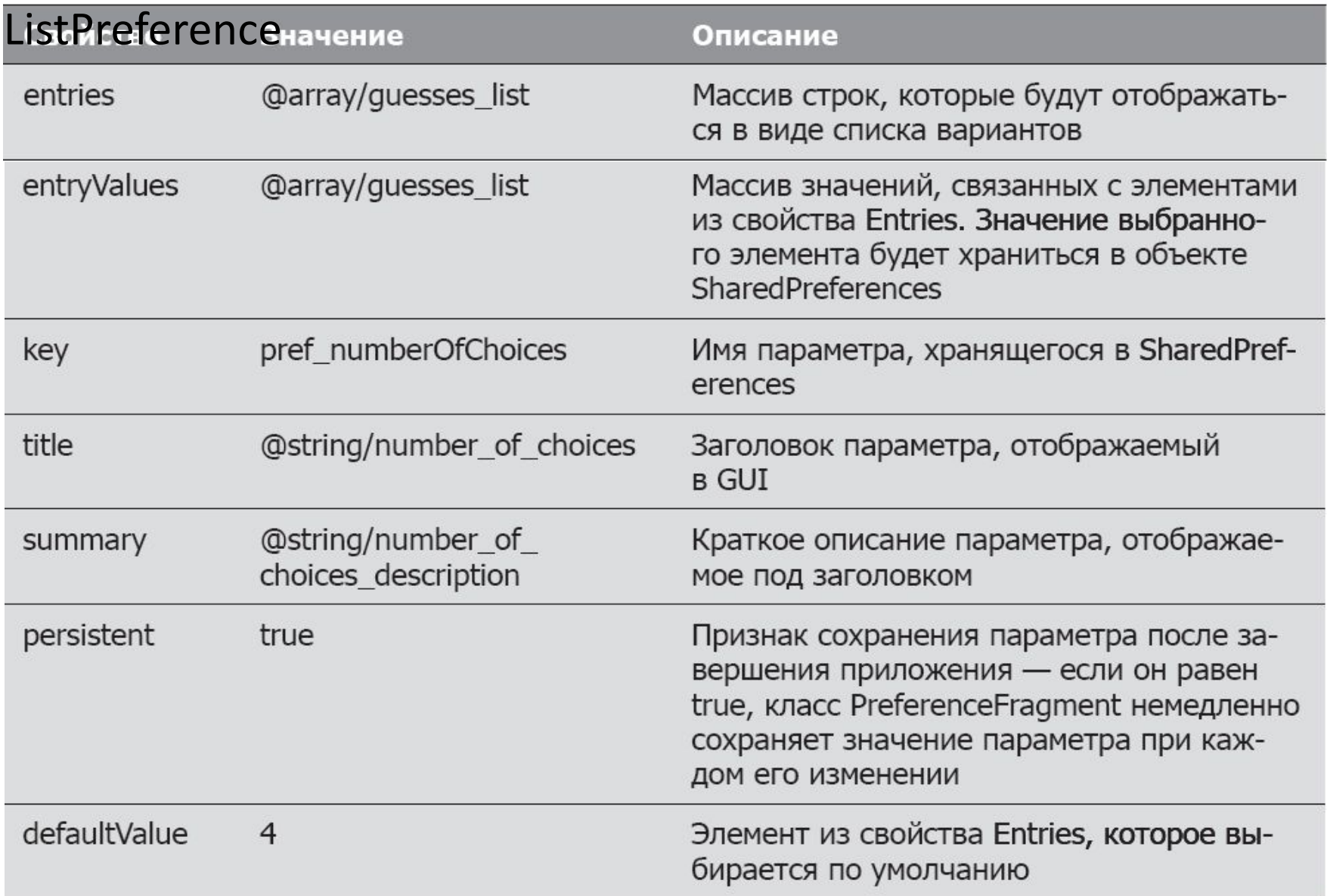

#### Определение конфигурации приложения

#### свойства

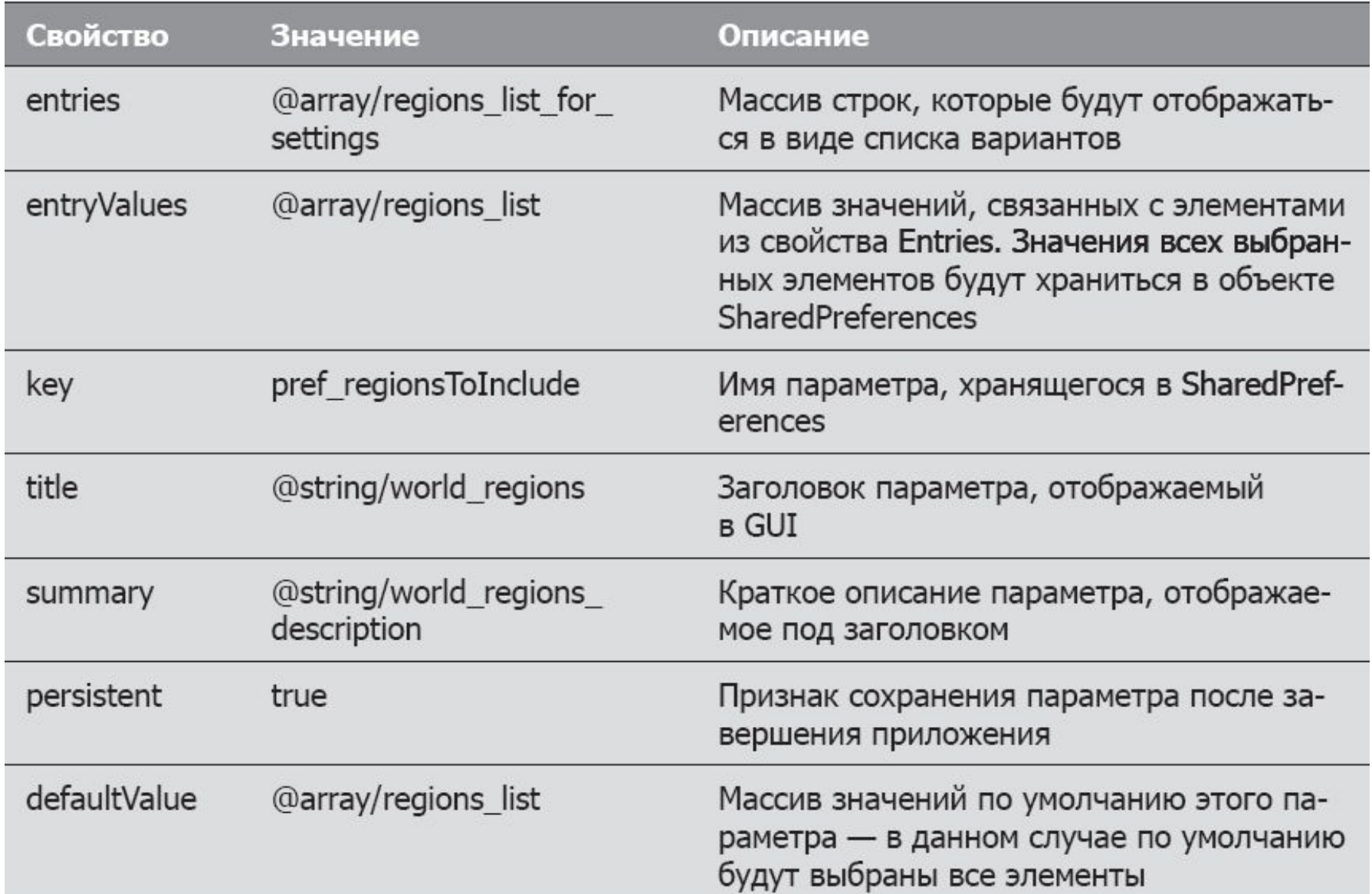

# Добавление активностей для

#### **app →New →Activity →Basic Activity** OCT DOCK

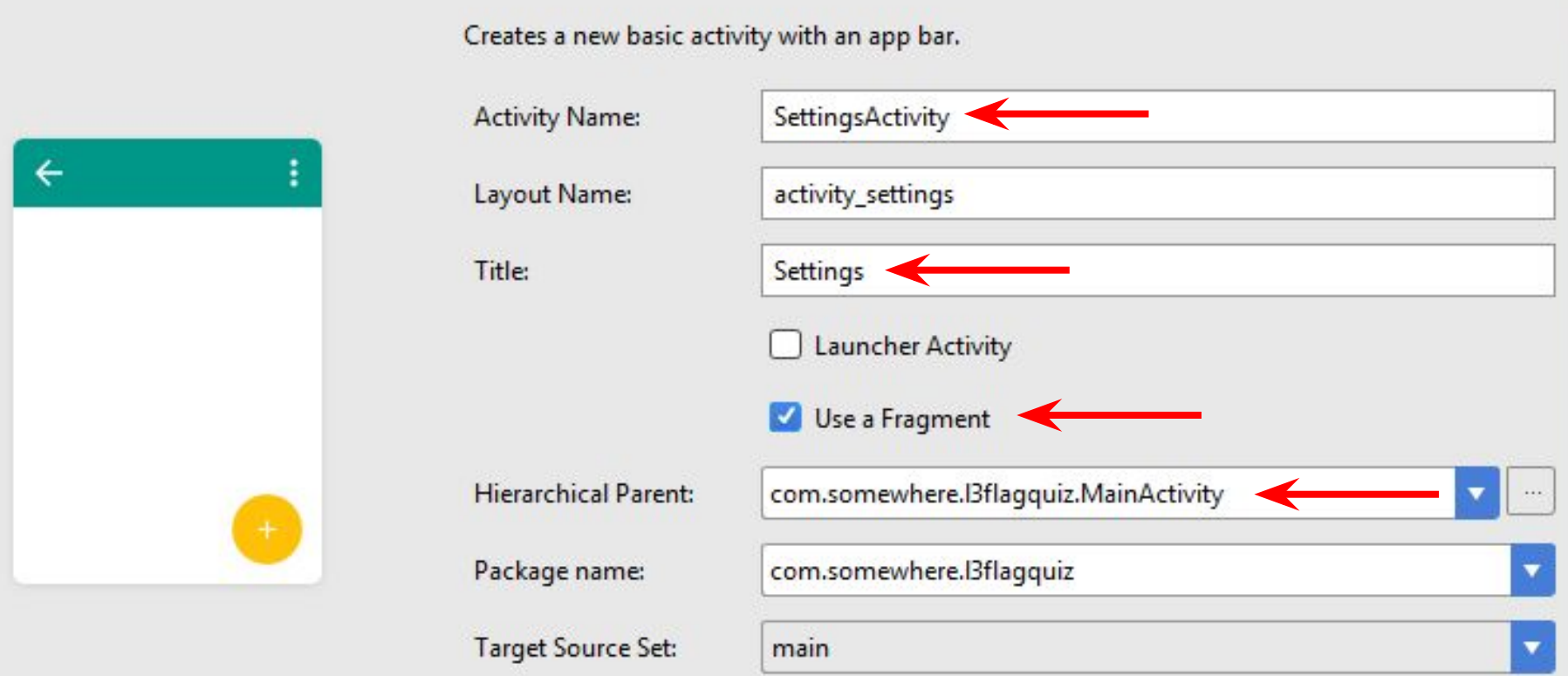

#### Добавление активностей для

#### $U2CTN0QV$

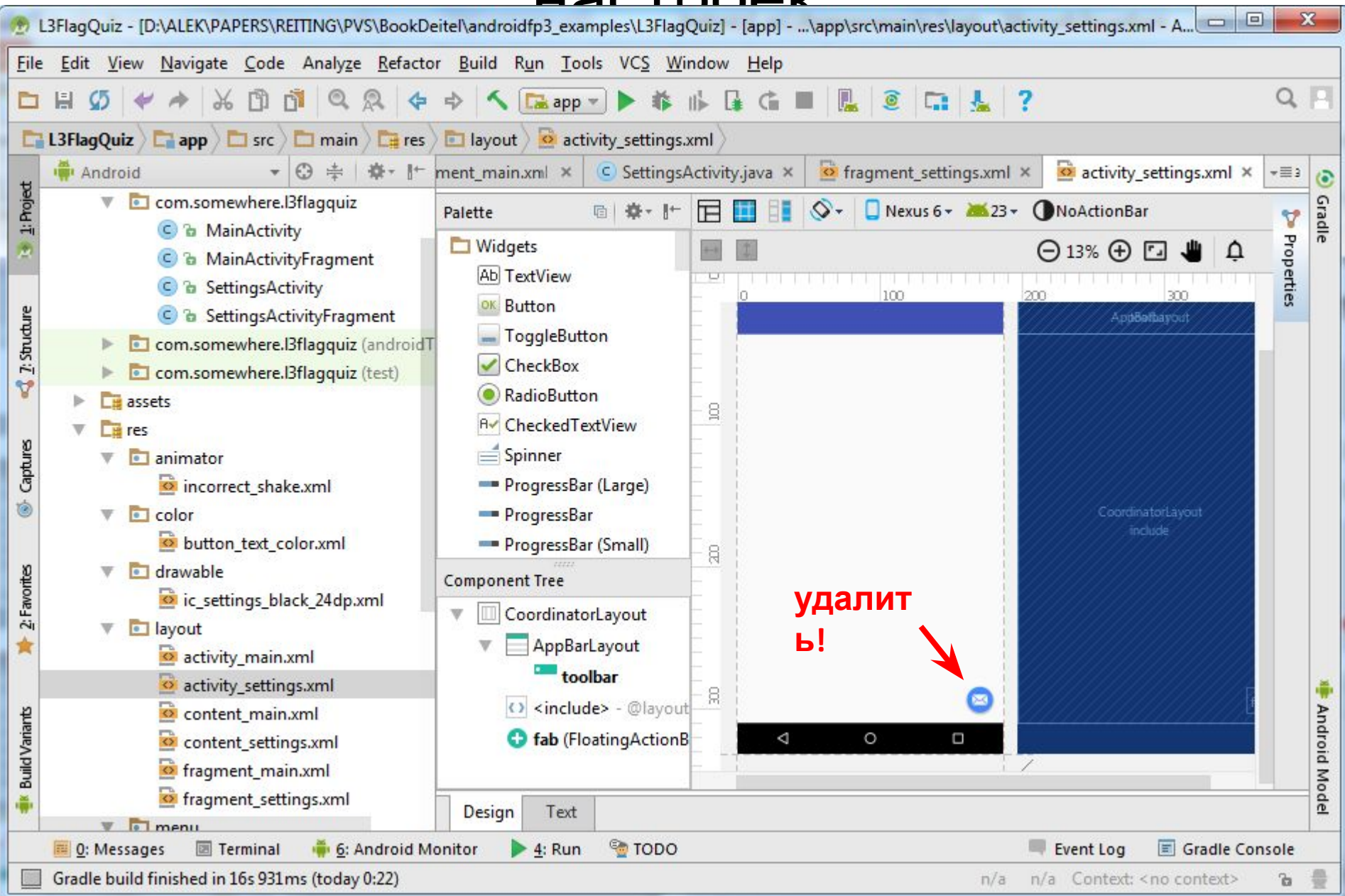

#### Построение графического интерфейса

#### activity\_main

<**include layout="@layout/content\_main"** />

fragment main

33

#### content\_main

<**fragment …**

 **tools:layout="@layout/fragment\_main"** />

#### Построение графического

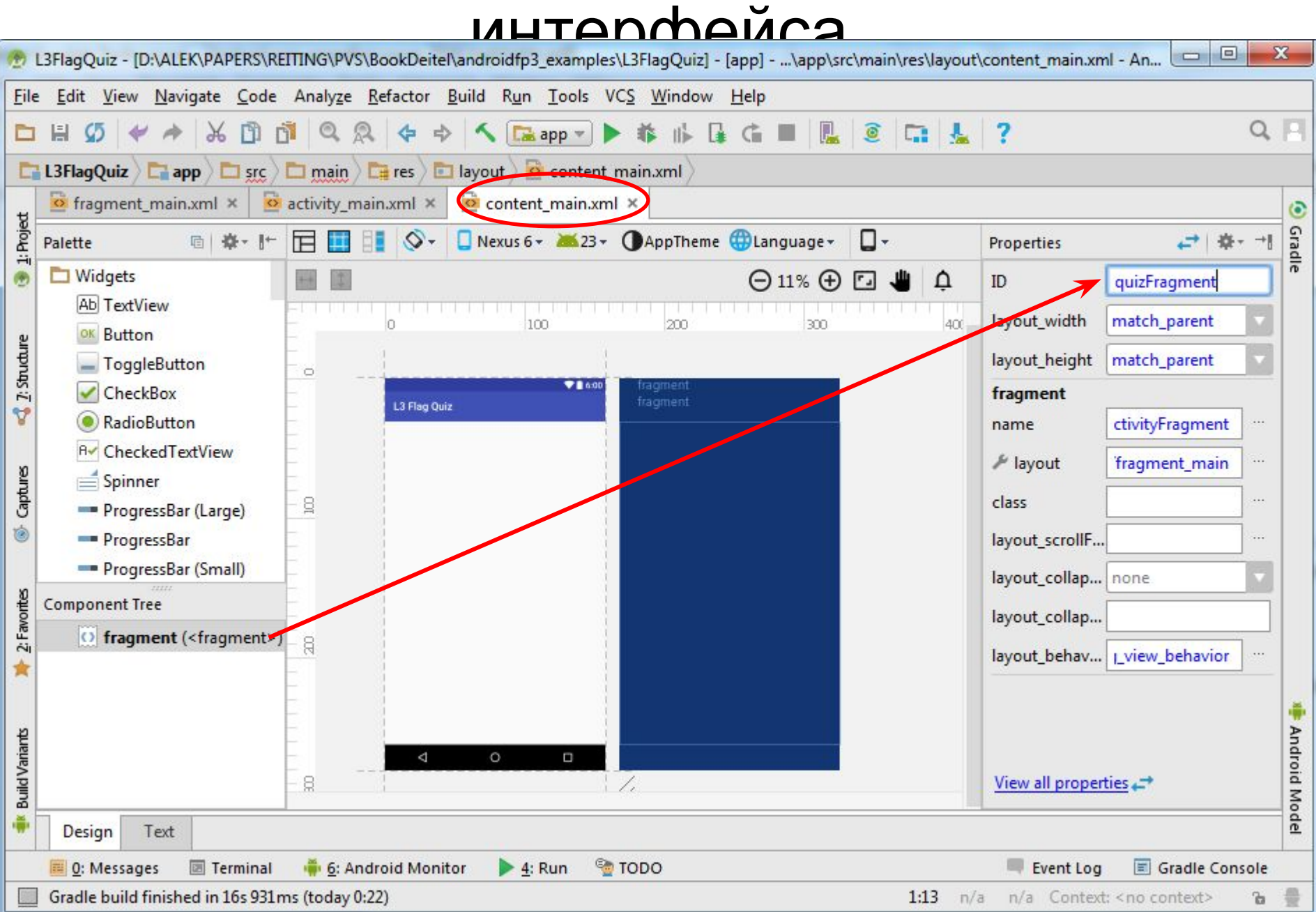

#### Построение графического интерфейса

идентификаторы компонентов интерфейса

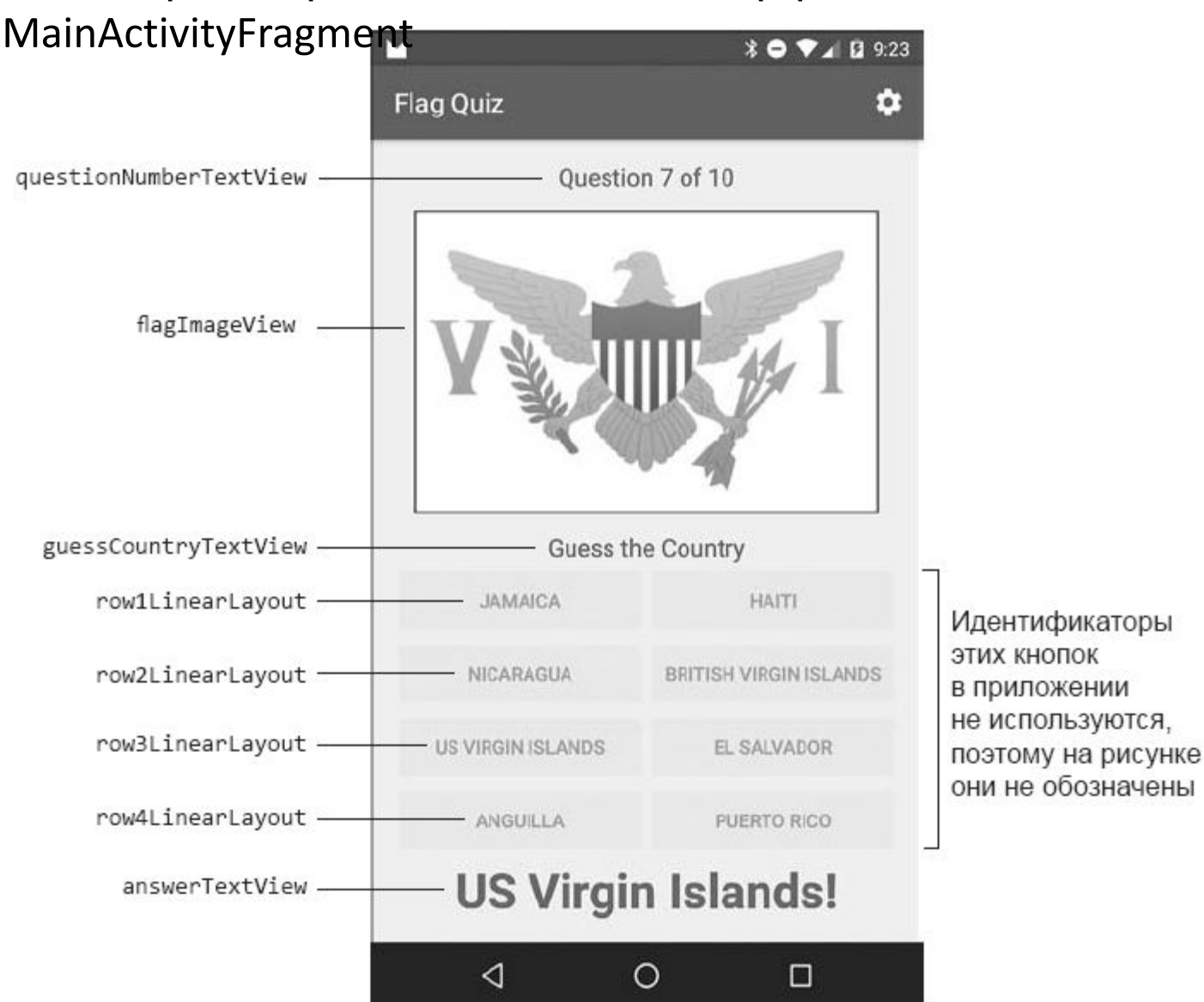

#### Построение графического интерфейса

Изменяем fragment\_main.xml

- android.support.constraint.ConstraintLayout  $\rightarrow$  LinearLayout
	- LinearLayout (fragment\_main) .orientation=vertical
	- LinearLayout (fragment\_main) .ID=quizLinearLayout
- TextView добавляем в LinearLayout
	- .ID=questionNumberTextView
	- .layout gravity=center horizontal
	- .layout margin:bottom=@dimen/spacing (8dp)
	- .text=@string/question
- ImageView добавляем после questionNumberTextView (в диалоговом окне выбрать любой из ресурсов изображений
	- .ID=flagImageView
	- .layout width=match parent
	- .layout height=0dp
	- .layout gravity=[center]
	- .layout margin:bottom=@dimen/spacing
	- .layout\_margin:left=.layout\_margin:right =@dimen/fab\_margin (16dp)
	- .layout\_weight=1
	- .adjustViewBounds=true
	- .contentDescription=@string/image\_description
	- .scaleType=fitCenter
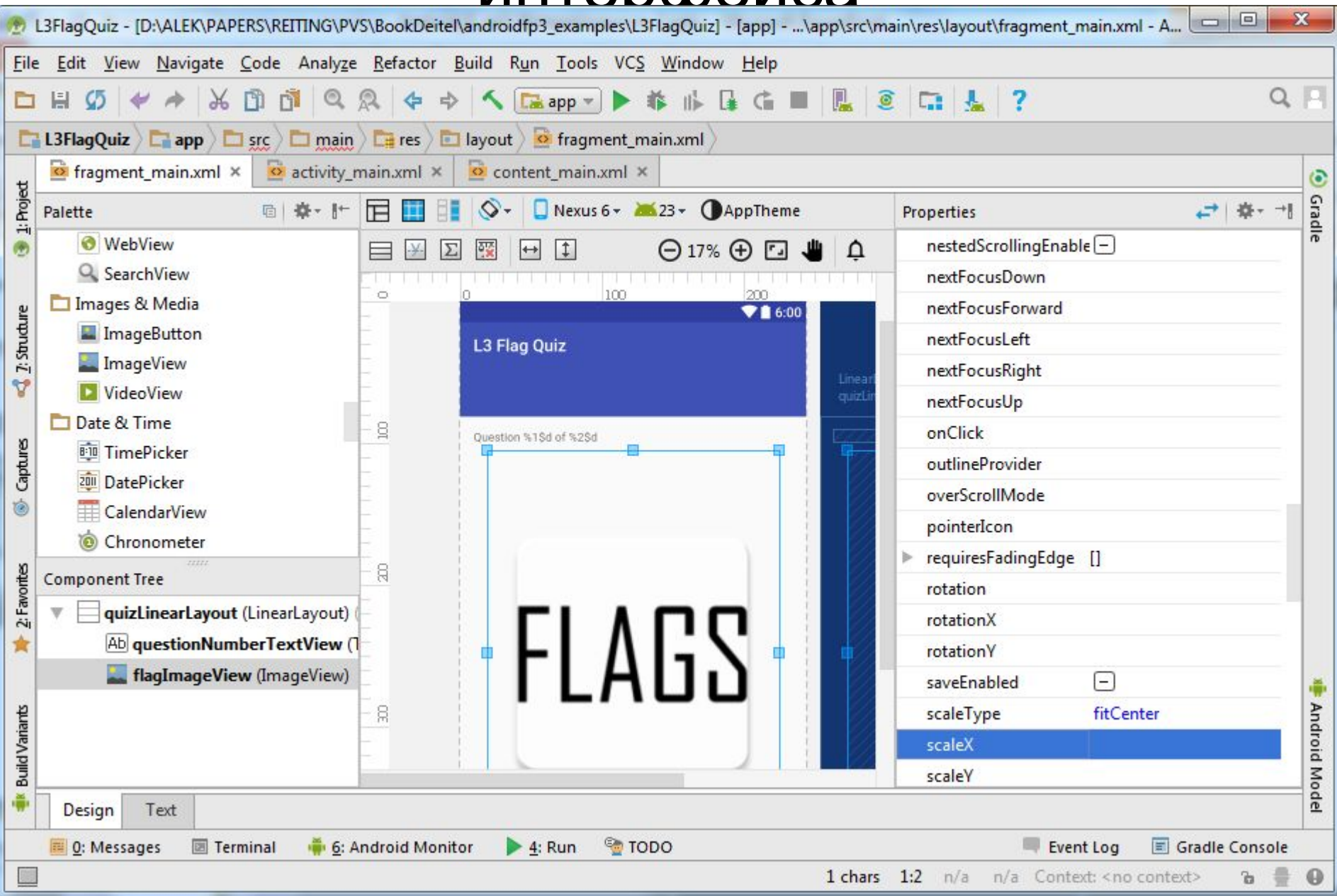

# Построение графического

- интерфейса • TextView добавляем после flagimageView
	- .ID=guessCountryTextView
	- .layout gravity=center horizontal
	- .text=@string/guess\_country
- добавляем кнопки
	- перетаскиваем LinearLayout (horizontal)
	- .ID=row1LinearLayout
	- row1LinearLayout.layout height=wrap context
	- перетаскиваем два раза компонент Button на row1LinearLayout (ID не задаём)
	- создаём аналогично ещё три строки кнопок (row2LinearLayout, row3LinearLayout, row4LinearLayout)

# Построение графического

### интерфейса

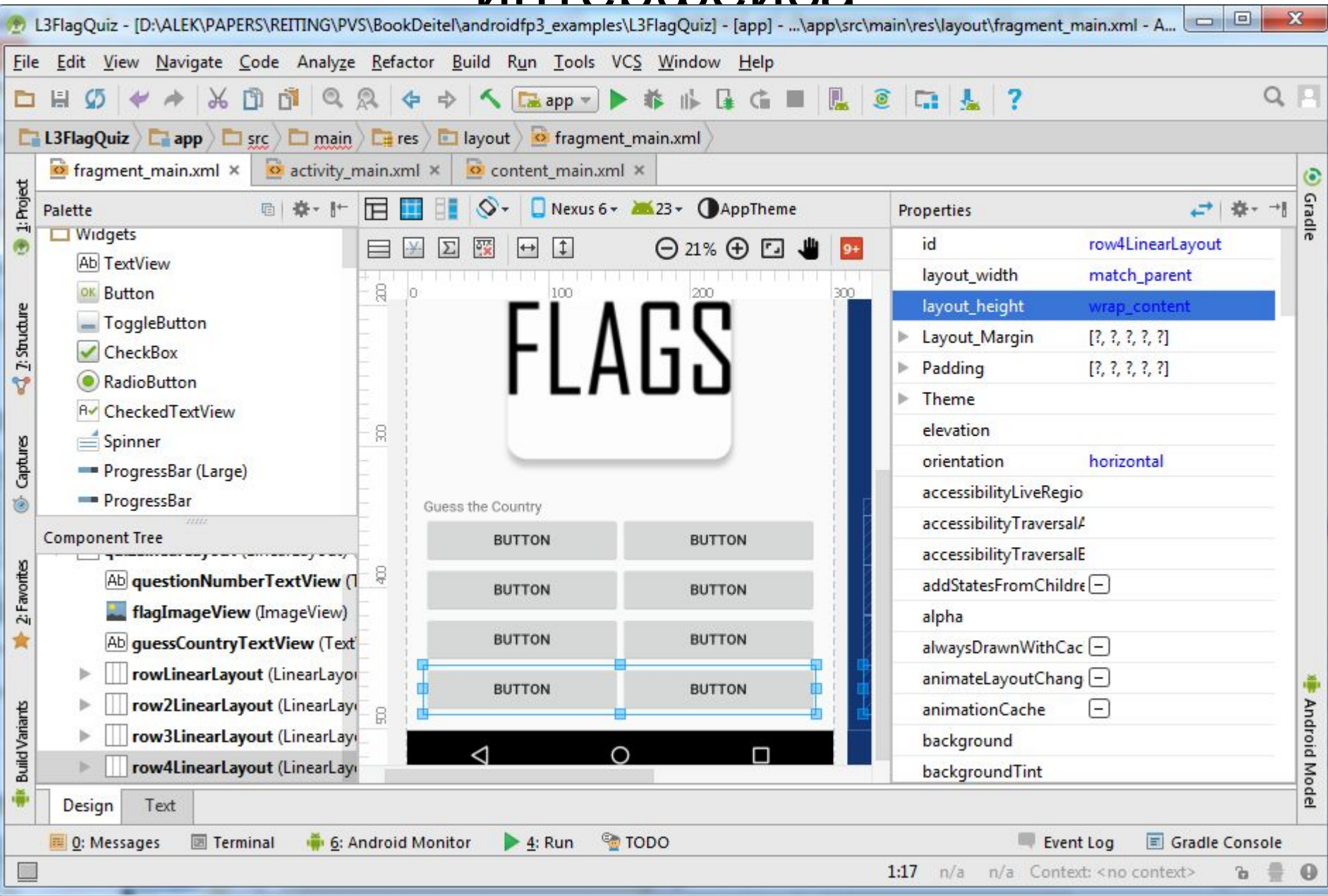

- TextView добавляем после row4LinearLayout
	- .ID=answerTextView
	- .layout gravity=[bottom, center horizontal]
	- .gravity=center\_horizontal
	- .textSize=@dimen/answer\_size (36sp)
	- .textStyle=bold
	- .text будет задаваться программно

![](_page_40_Picture_13.jpeg)

- задаём свойства кнопок
	- .layout weight=1
	- .layout\_height=match\_parent
	- .layout width=0dp
	- .lines=2 (для названий стран разной длины)
	- .style=@android:style/Widget.Material.Button.Colored
	- .textColor=@color/button text\_color (список цветов состояний)

• фрагменты SettingsActivityFragment и MainActivityFragment должны отображаться одновременно

![](_page_42_Picture_36.jpeg)

### Макет для планшетов в альбомной

#### ориентации

![](_page_43_Picture_39.jpeg)

присвоить значение 700

присвоить значение Landscape

![](_page_44_Picture_19.jpeg)

46

Макет будет использоваться на устройствах с минимальной шириной экрана 700dp

в альбомной ориентации (sw700dp-land)<br>Layout-sw700dp-land as content\_main.xml 章- H- ml × activity\_main.xml × content\_main.xml ×  $\odot$ 丰| o sw700dp-land Android 1: Project  $a$  app 10.1" WXGA (Tablet) > 23 + AppTheme manifests Palette ljava  $\Theta$  18 ᆖ assets 100 200 300 res  $2$ : Structure animator C color Y button text color.xml **drawable** Captures a layout Δ o activity main.xml ξ ė o activity settings.xml  $\bullet$  content\_main.xml (2) o content main.xml  $2$ : Favorites content\_main.xml (sw700dp-land) content\_settings.xml g o fragment main.xml 貪 o fragment\_settings.xml LinearLayout menu **Build Variants** mipmap g values  $\bullet$  xml Design Text **Gradle Scripts** 

### Макет для планшетов в альбомной

#### ориентации

![](_page_46_Picture_20.jpeg)

- LinearLayout (vertical) . orientation = horizontal
- добавляем фрагменты settingsActivityFragment (id= settingsActivityFragment) и MainActivityFragment (id=quizFragment)

![](_page_47_Picture_46.jpeg)

- задаём свойства settingsActivityFragment
	- .layout\_width=0dp
	- .layout height=match parent
	- .layout\_weight=1 (1/3 пространства)
- задаём свойства quizFragment
	- .layout width=0dp
	- .layout height=match parent
	- .layout\_weight=2 (2/3 пространства)
- **в режиме Text изменяем тег LinearLayout**

```
<?xml version="1.0" encoding="utf-8"?>
<LinearLayout xmlns: android="http://schemas.android.com/apk/res/android"
   xmlns:tools="http://schemas.android.com/tools"
   xmlns:app="http://schemas.android.com/apk/res-auto"
   android:orientation="horizontal" android:layout width="match parent"
   app: layout behavior="@string/appbar scrolling view behavior"
   android: layout height="match parent">
```
• В случае проблем с отображением макета фрагмента в режиме Design необходимо явно указать необходимый фрагмент

#### Glasioph Stripperton **× Rendering Problems**

1.3 Flag Ouiz

 $\leftrightarrow$ 

ō

 $|1$ 

100

NOTE: This project contains Java compilation errors, which can cause rendering failures for custom views. Fix compilation problems first.

200

 $\Theta$  25%  $\Theta$ 

300

400

A <fragment> tag allows a layout file to dynamically include different layouts at runtime. layout editing time the specific layout to be used is not known. You can choose which lay you would like previewed while editing the layout.

- <fragment com.somewhere.13flagquiz.SettingsActivityFragment ...> (Use **@layout/fragment** settings, Pick Layout.

Do not warn about <fragment> tags in this session

• Класс MainActivity управляет фрагментом quizFragment при выполнении приложения в портретной ориентации и фрагментами settingsActivityFragment  $\mu$  quizFragment  $$ когда приложение выполняется на планшете в альбомной ориентации.

#### Команды package, import и переменные экземпляров

![](_page_51_Picture_23.jpeg)

#### Пол

public class MainActivity extends AppCompatActivity { // Ключи для чтения данных из SharedPreferences public static final String CHOICES = "pref numberOfChoices"; public static final String REGIONS = "pref regionsToInclude";

 $private boolean phone Device = true; // BkIDYEHMee NOPTPPTHOTO pexMMA$ private boolean preferencesChanged = true; // Настройки изменились?

- **• CHOICES**, **REGIONS** константы для ключей параметров, которые будут использоваться для обращения к соответствующим значениям параметров
- **• phoneDevice** выполняется ли приложение на телефоне (тогда только портретная ориентация)
- **• preferencesChanged** изменились ли настройки приложения (тогда метод onStart вызовет методы изменения конфигурации викторины)

#### Переопределение метода

```
// Настройка MainActivity<br>@Override
protected void onCreate(Bundle savedInstanceState) {
    super.onCreate(savedInstanceState);
    setContentView(R.layout.activity main);
    Toolbar toolbar = (Toolbar) findViewById(R.id.toolbar);
    setSupportActionBar(toolbar);
    // Задание значений по умолчанию в файле SharedPreferences
    PreferenceManager.setDefaultValues(this, R.xml.preferences, false);
    // Регистрация слушателя для изменений SharedPreferences
    PreferenceManager.getDefaultSharedPreferences(this).
            registerOnSharedPreferenceChangeListener(
                    preferencesChangeListener);
    // Определение размера экрана
    int screenSize = getResponse() .getConfiguration() .screenLayout &Configuration. SCREENLAYOUT SIZE MASK;
    // Для планшетного устройства phoneDevice присваивается false
    if (screenSize == Configuration. SCREENLAYOUT SIZE LARGE ||screenSize == Configuration. SCREENLAYOUT SIZE XLARGE)
        phoneDevice = false; // not a phone-sized device// На телефоне разрешена только портретная ориентация
    if (phoneDevice)
        setRequestedOrientation(
                ActivityInfo. SCREEN ORIENTATION PORTRAIT) ;
```

```
Переопределение метода
 // Настройка MainActivity<br><mark>@Override</mark>
 protected void onCreate(Bundle savedInstanceState) {
     super.onCreate(savedInstanceState);
     setContentView(R.layout.activity main);
     Toolbar toolbar = (Toolbar) findViewById(R.id.toolbar);
     setSupportActionBar(toolbar);
```
- **• setContentView()**  назначение графического интерфейса MainActivity (выбор встраиваемого content\_main.xml происходит автоматически на основе аппаратных характеристик устройства)
- **• toolbar, setSupportActionBar()**  назначение объекта Toolbar как панели приложения (ранее - панели действия), обеспечение обратной совместимости

Переопределение метода **onCreate** *SHANNE SHANNE AND THE SHANNE SHARE SharedPreferences* **Conception Preference Manager.set DefaultValues** (this, R.xml.preferences, false); // Регистрация слушателя для изменений SharedPreferences PreferenceManager.getDefaultSharedPreferences(this). registerOnSharedPreferenceChangeListener( preferencesChangeListener);

- **• setDefaultValues()**  задание параметров конфигурации приложения при установке и первом запуске приложения; создаётся и инициализируется файл SharedPreferences; параметры: (1) – окружение, в котором выполняется приложение; (2) – идентификатор ресурса; (3) – значения должны сбрасываться только при первом вызове метода
- **• preferencesChangeListener**  регистрация слушателя события изменения настроек

#### Переопределение метода

```
onCreate pasmepa BKPAHA
    int screenSize = getResponse() .getConfiguration() .screenLayout &Configuration. SCREENLAYOUT SIZE MASK;
    // Для планшетного устройства phoneDevice присваивается false
    if (screenSize == Configuration. SCREENLAYOUT SIZE LARGE ||
            screenSize == Configuration. SCREENLAYOUT SIZE XLARGE)
        phoneDevice = false; // not a phone-sized device
    // На телефоне разрешена только портретная ориентация
    if (phoneDevice)
        setRequestedOrientation(
                ActivityInfo. SCREEN ORIENTATION PORTRAIT) ;
```
- определение размера экрана (screenSize)
- проверка того, является ли он большим; если да, то это не телефон
- если телефон, то установка портретной ориентации

### Класс MainActivity Переопределение метода **onStart** Вызов:

- при первом запуске приложения после onCreate()
- при портретной ориентации после отображения настроек

```
// Вызывается после завершения выполнения onCreate 1988 году и состояние других Э ИГРЫ.
protected void onStart() {
    super.onStart();
    if (preferencesChanged) {
        // После задания настроек по умолчанию инициализировать
        // MainActivityFragment и запустить викторину
        MainActivityFragment quizFragment = (MainActivityFragment)
                getSupportFragmentManager().findFragmentById(
                        R.id.quizFraqment);
        quizFragment.updateGuessRows(
                PreferenceManager.getDefaultSharedPreferences(this));
        quizFragment.updateRegions(
                PreferenceManager.getDefaultSharedPreferences(this));
        quizFragment.resetQuiz();
        preferencesChanged = false;
```
#### Переопределение метода **onCreateOptionsMenu** Инициализирует стандартное меню активности

```
// Меню отображается на телефоне или планшете в портретной ориентации
@Override
```
#### public boolean onCreateOptionsMenu (Menu menu) {

```
// Получение текущей ориентации устройства
```

```
int orientation = getResources() .getConfiguration() .orientation;
```

```
// Отображение меню приложения только в портретной ориентации
if (orientation == Configuration. ORIENTATION PORTRAIT) {
    // Заполнение меню
    getMenuInflater().inflate(R.menu.menu main, menu);
    return true;
else
    return false:
```
### Класс MainActivity Переопределение метода **onOptionsItemSelected** Вызывается при выборе команды меню (Settings) Создаёт явный интент для запуска SettingsActivity и передаёт его унаследованному методу StartActivity

```
// Отображает SettingsActivity при запуске на телефоне
@Override
public boolean onOptionsItemSelected(MenuItem item) {
    Intent preferencesIntent = new Intent(this, SettingsActivity.class);
    startActivity(preferencesIntent);
    return super.onOptionsItemSelected(item);
```
#### Класс MainActivity Прослушивание изменений в конфигурации// Слушатель изменений в конфигурации SharedPreferences приложения private OnSharedPreferenceChangeListener preferencesChangeListener = new OnSharedPreferenceChangeListener() { // Вызывается при изменении настроек приложения @Override public void onSharedPreferenceChanged( SharedPreferences sharedPreferences, String key) {  $preferencesChanged = true; // IOMB3OBATEJB MSHMI HACTDONKM$ MainActivityFragment quizFragment = (MainActivityFragment) getSupportFragmentManager().findFragmentById( R.id.quizFragment); if (key.equals(CHOICES)) { // Изменилось число вариантов quizFragment.updateGuessRows(sharedPreferences); quizFragment.resetQuiz(); else if (key.equals(REGIONS)) { // Изменились регионы  $Set \leq String$  regions = sharedPreferences.getStringSet(REGIONS, null); if (regions != null as regions.size() > 0) { quizFragment.updateRegions(sharedPreferences); quizFragment.resetQuiz();  $else$ // Хотя бы один регион - по умолчанию Северная Америка SharedPreferences.Editor editor = sharedPreferences.edit();

```
Класс MainActivity
Прослушивание изменений в конфигурацииif (regions != null \epsilon \epsilon regions.size() > 0) {
               quizFragment.updateRegions(sharedPreferences);
               quizFraqment.resetQuiz();
           else// Хотя бы один регион - по умолчанию Северная Америка
               SharedPreferences.Editor editor =
                        sharedPreferences.edit();
               regions.add(getString(R.string.default region));
               editor.putStringSet(REGIONS, regions);
               editor.append(y();
               Toast.makeText(MainActivity.this,
                       R.string.default region message,
                       Toast. LENGTH SHORT) . show () ;
        Toast.makeText(MainActivity.this,
               R.string.restarting quiz,
               Toast. LENGTH SHORT) . show () ;
```
### Класс MainActivityFragment Строит графический интерфейс игры и реализует её логику

A// MainActivityFragment.iava // Класс содержит логику приложения Flag Quiz

package com.somewhere.13flagguiz;

import java.io.IOException; import java.io.InputStream; import java.security.SecureRandom; import java.util.ArrayList; import java.util.Collections; import java.util.List; import java.util.Set;

```
import android.animation.Animator;
import android.animation.AnimatorListenerAdapter;
import android.app.AlertDialog;
import android.app.Dialog;
import android.content.DialogInterface;
import android.content.SharedPreferences;
import android.content.res.AssetManager;
import android.graphics.drawable.Drawable;
import android.os.Bundle;
import android.os.Handler;
import android.support.v4.app.DialogFragment;
import android.support.v4.app.Fragment;
import android.util.Log:
```
![](_page_62_Picture_76.jpeg)

#### Класс MainActivityFragment Статические поля и поля экземпляров

public class MainActivityFragment extends Fragment { // Строка, используемая при регистрации сообщений об ошибках private static final String TAG = "FlagQuiz Activity";

private static final int FLAGS IN QUIZ = 10;

private List<String> fileNameList; // Имена файлов с флагами private List<String> quizCountriesList; // Страны текущей викторины private Set<String> regionsSet; // Регионы текущей викторины private String correctAnswer; // Правильная страна для текущего флага private int totalGuesses; // Количество попыток private int correctAnswers; // Количество правильных ответов private int guessRows; // Количество строк с кнопками вариантов private SecureRandom random; // Генератор случайных чисел private Handler handler; // Для задержки загрузки следующего флага private Animation shakeAnimation; // Анимация неправильного ответа

private LinearLayout quizLinearLayout; // Макет с викториной private TextView questionNumberTextView; // Homep Texymero Bompoca private ImageView flagImageView; // Для вывода флага private LinearLayout [] quessLinearLayouts; // Строки с кнопками private TextView answerTextView; // Для правильного ответа

Переопределение метода onCreateView

- заполнение графического интерфейса
- динамическая загрузка анимации

// Настройка MainActivityFragment при создании представления @Override

public View onCreateView(LayoutInflater inflater, ViewGroup container, Bundle savedInstanceState) {

```
super.onCreateView(inflater, container, savedInstanceState);
View view =
```
inflater.inflate(R.layout.fragment main, container, false);

```
fileNameList = new ArrayList <> \langle ); // Oneparop <>
quizCountriesList = new ArrayList \> ();
random = new SecureRandom();handler = new Handler();
```

```
// Загрузка анимации для неправильных ответов
shakeAnimation = AnimationUtils. loadAnimation (getActivity (),
        R.anim.incorrect shake);
shakeAnimation.setRepeatCount(3); // Анимация повторяется 3 раза
```
Переопределение метода onCreateView

• получение ссылок на интерфейсные элементы

// Получение ссылок на компоненты графического интерфейса  $quizLinearLayout =$ 

(LinearLayout) view.findViewById(R.id.quizLinearLayout); questionNumberTextView =

```
(TextView) view.findViewById(R.id.questionNumberTextView);
flagImageView = (ImageView) view.findViewById(R.id.flagImageView);
quessLinearLayouts = new LinearLayout [4];
```

```
quessLinearLayouts[0] =
```

```
(LinearLayout) view.findViewById(R.id.row1LinearLayout);
quessLinearLayouts[1] =
```
(LinearLayout) view.findViewById(R.id.row2LinearLayout);  $quessLinearLayouts [2] =$ 

(LinearLayout) view.findViewById(R.id.row3LinearLayout);  $guessLinearLayouts[3] =$ 

(LinearLayout) view.findViewById(R.id.row4LinearLayout); answerTextView = (TextView) view.findViewById(R.id.answerTextView);

Переопределение метода onCreateView

- назначение слушателей нажатиям кнопок ответов
- отображение номера вопроса
- возврат сформированного графического интерфейса

```
// Настройка слушателей для кнопок ответов
for (LinearLayout row : quessLinearLayouts) {
    for (int column = 0; column < row.getChildCount(); column++) {
        Button button = (Button) row.getChildAt (column);button.setOnClickListener(guessButtonListener);
// Назначение текста questionNumberTextViev
questionNumberTextView.setText(
        getString(R.string.question, 1, FLAGS IN QUIZ));
return view; // Возвращает представление фрагмента для вывода
```
Метод updateGuessRows

- вызывается из MainActivity при запуске приложения и при изменении количества вариантов ответа
- вычисление количества рядов кнопок
- скрытие всех рядов (View.GONE) и отображение нужных

```
// Обновление quessRows на основании значения SharedPreferences
public void updateGuessRows (SharedPreferences sharedPreferences) {
    // Получение количества отображаемых вариантов ответа
    String choices =
            sharedPreferences.getString(MainActivity.CHOICES, null);
    quessRows = Integer.parseInt(choices) / 2;
    // Все компоненты LinearLayout скрываются
```
for (LinearLayout layout : guessLinearLayouts) layout.setVisibility(View.GONE);

```
// Отображение нужных компонентов LinearLayout
for (int row = 0; row < guessRows; row++)
   quessLinearLayouts[row].setVisibility(View.VISIBLE);
```
Метод updateRegions

- вызывается из MainActivity при запуске приложения и при изменении набора регионов
- получение списка отмеченных пользователем регионов

```
Обновление выбранных регионов по данным из SharedPreferences
public void updateRegions (SharedPreferences sharedPreferences) {
    regionsSet =sharedPreferences.getStringSet(MainActivity.REGIONS, null);
```
Метод resetQuiz

- настраивает и запускает викторину
- получение имён файлов изображений
- регистрация в журнале в случае ошибки

```
// Настройка и запуск следующей серии вопросов
```

```
public void resetQuiz() {
```

```
// Использование AssetManager для получения имен файлов изображений
```

```
AssetManager assets = getActivity().getAssets();
```
fileNameList.clear(); // Пустой список имен файлов изображений

```
try {
    // Перебрать все регионы
    for (String region : regionsSet) {
        // Получить список всех имён файлов изображений флагов
       // для данного региона
        String[] paths = assetsulist (region);for (String path : paths)
            fileNameList.add(path.replace(".png", ""));
catch (IOException exception) {
    Log.e(TAG, "Error loading image file names", exception);
```
Метод resetQuiz

• обнуление счётчиков попыток (правильных и общего количества)

 $correctAnswers = 0$ ; // Сброс количества правильных ответов  $totalGuesses = 0$ ; //  $C6poc$  общего количества попыток quizCountriesList.clear(); // Очистка предыдущего списка стран

Метод resetQuiz

- формирование случайного списка флагов
- загрузка первого флага (запуск викторины)

```
int flagCounter = 1;
int numberOfFlaqs = fileNameList.size();// Добавление FLAGS IN QUIZ случайных файлов в quizCountriesList
while (flagCounter \leq FLAGS IN QUIZ) {
   int randomIndex = random.nextInt(numberOfFlaqs);// Получение случайного имени файла
   String filename = fileNameList.get(randomIndex);
   // Если регион включен, но еще не был выбран
   if (!quizCountriesList.contains(filename)) {
        quizCountriesList.add (filename) ; // Добавить файл в список
       ++flagCounter;
loadNextFlaq(); // Запустить викторину загрузкой первого флага
```
Метод loadNextFlag

- загружает и отображает следующий флаг и варианты ответа
- в списке quizCountriesList хранятся имена файлов в формате *регион-страна* без расширения .png; если *регион* или *страна* содержат несколько слов, то слова разделяются символом подчеркивания (\_)
- получение следующего флага и удаление его из списка
- обновление правильного ответа

Загрузка следующего флага после правильного ответа private void loadNextFlag() {

// Получение имени файла следующего флага и удаление его из списка String nextImage =  $quizCountriesList.$ remove $(0)$ ;  $correctAnswer = nextImage; // ObroBREHWE IPABMIBHOTO OFBETA$ answerTextView.setText(""); // Oчистка answerTextView

// Отображение номера текущего вопроса questionNumberTextView.setText(getString( R.string.question, (correctAnswers + 1), FLAGS IN QUIZ));

Метод loadNextFlag

- загрузка изображения
- загрузка флага из ресурса с контролем исключений

```
// Извлечение региона из имени следующего изображения
String region = nextImage.substring(0, nextImage.indexOf('-'));
```
// Использование AssetManager для загрузки следующего изображения AssetManager assets =  $qetActivity() . qetAssets()$ ;

```
// Получение объекта InputStream для ресурса следующего флага
// и попытка использования InputStream
try (InputStream stream =
             assets.open(region + \sqrt{n} + nextImage + ".png")) {
    // Загрузка графики в виде объекта Dravable и вывод на flagImageView
    Drawable flag = Drawable.createFromStream(stream, nextImage);
    flagImageView.setImageDrawable(flag);
    animate (false) ; // Анимация появления флага на экране
catch (IOException exception) {
   Log.e(TAG, "Error loading " + nextImage, exception);
```
#### Класс MainActivityFragment Метод loadNextFlag

- перестановка списка имён файлов в случайном порядке
- поиск правильного ответа correctAnswer и перемещение его в конец fileNameList — позднее этот ответ будет случайно помещен на одну из кнопок с вариантами

Collections.shuffle(fileNameList); // Перестановка имен файлов

// Помещение правильного ответа в конец fileNameList int correct = fileNameList.indexOf(correctAnswer); fileNameList.add(fileNameList.remove(correct));

#### Метод loadNextFlag

• добавление кнопок с названиями стран

```
// Добавление 2, 4, 6 или 8 кнопок в зависимости от значения guessRows
for (int row = 0; row < guessRows; row++) {
   // Размещение кнопок в currentTableRov
    for (int column = 0;column < quessLinearLayouts[row].getChildCount();
        column++) {
       // Получение ссылки на Button
       Button newGuessButton =
                (Button) guessLinearLayouts[row].getChildAt(column);
       newGuessButton.setEnabled(true);
       // Назначение названия страны текстом nevGuessButton
        String filename = fileNameList.get((row * 2) + column);
       newGuessButton.setText(qetCountryName(filename));
```
#### Класс MainActivityFragment Метод loadNextFlag

• размещение правильного ответа на одну из кнопок случайным образом

```
// Случайная замена одной кнопки правильным ответом
int row = random.nextInt(guessRows); // Выбор случайной строки
int column = random.nextInt(2); // Выбор случайного столбца
LinearLayout randomRow = quessLinearLayouts [row]; \frac{1}{2} Nonygenwe строки
String countryName = getCountryName(correctAnswer);
((Button) randomRow.getChildAt(column)).setText(countryName);
```
#### Метод getCountryName

• выделяет название страны из имени файла

//СМЗОбражением файла с флагом и возвращает название страны private String getCountryName (String name) {

return name.substring(name.indexOf('-') + 1).replace('', '');

78

Метод animate

**• применяет анимацию кругового раскрытия со всем макетом (quizLinearLayout) при переходе к следующему вопросу**

```
// Весь макет quizLinearLayout появляется или исчезает с экрана
private void animate (boolean animateOut) {
   // Предотвращение анимации интерфейса для первого флага
    if (correctAnswers == 0)
       return:
    // Вычисление координат центра
    int centerX = (quizLinearLayout.getLeft() +quizLinearLayout.getRight()) / 2; // calculate center x
    int centerY = (quizLinearLayout.getTop() +quizLinearLayout.getBottom()) / 2; // calculate center y
    // Вычисление радиуса анимации
    int radius = Math.max(quizLinearLayout.getWidth(),
            quizLinearLayout.getHeight());
```
Метод animate

• исчезновение quizLinearLayout с экрана (animateOut==true)

```
Animator animator:
```

```
// Если изображение должно исчезать с экрана
if (animateOut) {
   // Создание круговой анимации
    animator = ViewAnimationUtils.createCircularReveal(
            quizLinearLayout, centerX, centerY, radius, 0);
    animator.addListener(
            new AnimatorListenerAdapter() {
                // Вызывается при завершении анимации
                @Override
                public void onAnimationEnd(Animator animation) {
                    loadNextFlag();
    : ١
```
Метод animate

- анимация появления quizLinearLayout на экране вначале следующего вопроса (animateOut==false)
- задание продолжительности анимации
- запуск анимации

```
else { // Если макет quizLinearLayout должен появиться
    animator = ViewAnimationUtils.createCircularReveal(
            quizLinearLayout, centerX, centerY, 0, radius);
```

```
animator.setDuration(500); // Анимация продолжительностью 500 мс
animator.start(); // Начало анимации
```
#### Обработчик нажатия кнопки, реализующий интерфейс OnClickListener

- вызывается при нажатии кнопки ответа
- получение ссылки на нажатую кнопку
- определение выбранной страны и правильной страны
- увеличение общего счётчика ответов

```
Вызывается при нажатии кнопки ответа
private final ThreadLocal<OnClickListener> guessButtonListener =
        new ThreadLocal<OnClickListener>() {
    @Override
    protected OnClickListener initialValue() {
        return new OnClickListener() {
            @Override
            public void onClick (View v) {
                Button guessButton = ((Button) v);String quess = quessButton.getText().toString();
                String answer = getCountryName (correctAnswer) ;
                ++totalGuesses; // Увеличение количества попыток пользователя
```
#### Обработчик нажатия кнопки, реализующий интерфейс OnClickListener **Ответ правильный!**

- увеличение счётчика правильных ответов
- вывод его зелёным цветом
- блокировка всех кнопок во избежание дальнейших ответов

```
if (guess.equals(answer)) { // Если ответ правилен
    ++correctAnswers; // Увеличить количество правильных ответов
```

```
// Правильный ответ выводится зеленым цветом
answerTextView.setText(answer + "!");
answerTextView.setTextColor(
        getResources().getColor(R.color.correct answer,
                getContext() . getThen());
```
disableButtons () ; // Блокировка всех кнопок ответов

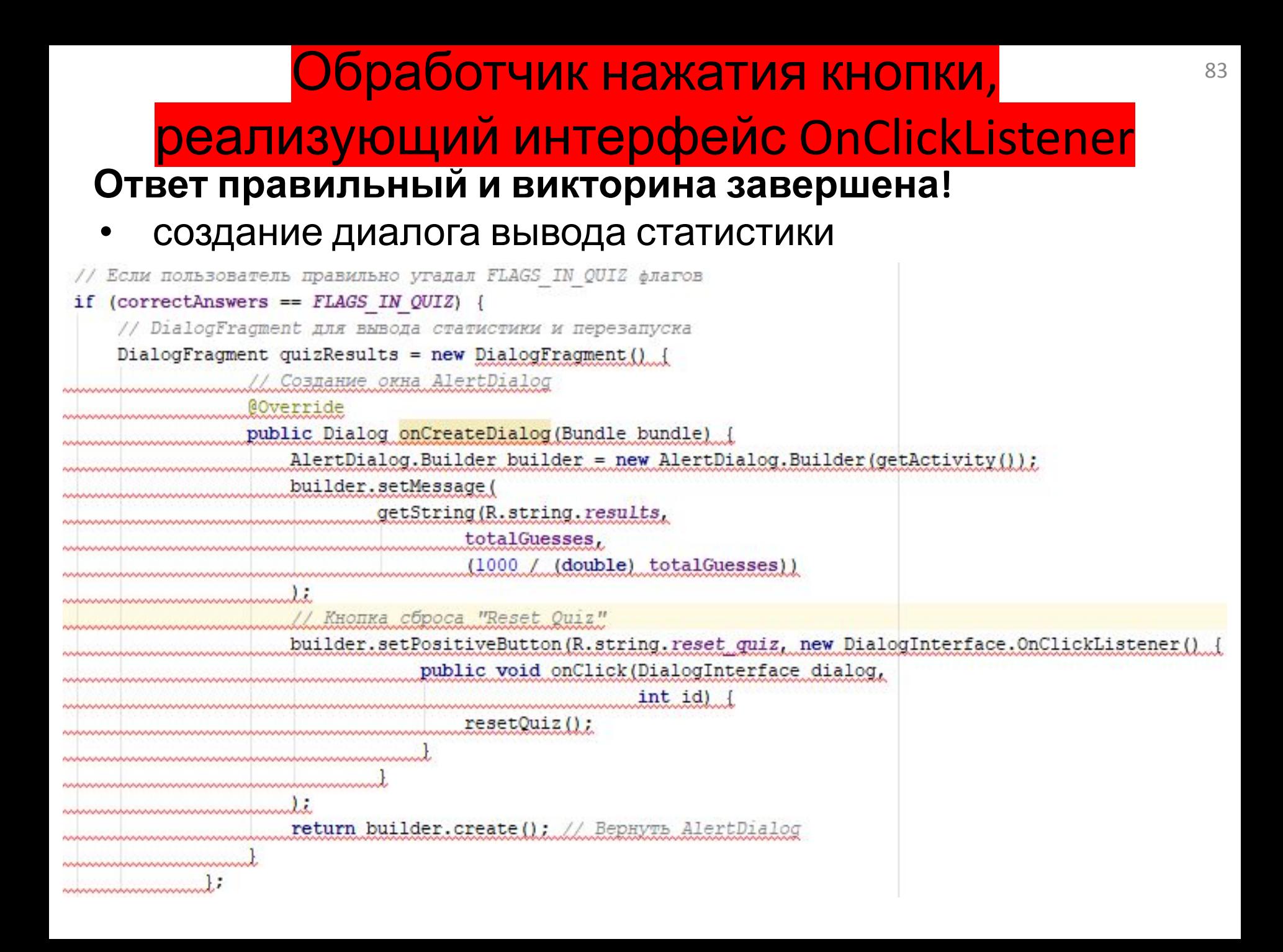

## Обработчик нажатия кнопки, реализующий интерфейс OnClickListener

**Ответ правильный и викторина завершена!**

- отображение диалога вывода статистики
- **Ответ правильный и викторина не закончена!**
- скрытие текущего флага для загрузки следующего через 2 секунды

```
// Использование FragmentManager для вывода DialogFragment
  quizResults.setCancelable(false);
  quizResults.show(qetFragmentManager(), "quiz results");
else { // Ответ правильный, но викторина не закончена
   // Загрузка следующего флага после двухсекундной задержки
  handler.postDelayed(
          new Runnable () {
               @Override
               public void run() {
                   animate (true); // Анимация исчезновения флага
           ], 2000); // 2000 миллисекунд для двухсекундной задержки
```
#### Обработчик нажатия кнопки, реализующий интерфейс OnClickListener **Ответ неправильный**

- «встряхивание» флага
- сообщение о ошибке цветом R.color.incorrect\_answer
- блокировка неправильного ответа

else { // Неправильный ответ flagImageView.startAnimation(shakeAnimation); // Встряхивание // Сообщение "Incorrect!" выводится красным шрифтом answerTextView.setText(R.string.incorrect answer); answerTextView.setTextColor(getResources().getColor( R.color.incorrect answer, getContext().getTheme())); guessButton.setEnabled(false); // Блокировка неправильного ответа

Метод disableButtons

- вызывается при правильном ответе
- перебирает кнопки с вариантами ответов и блокирует их

```
// Вспомогательный метод, блокирующий все кнопки
private void disableButtons() {
    for (int row = 0; row < quessRows; row++) {
        LinearLayout quess Row = quess Linear Layouts [row];
        for (int i = 0; i < guessRow.getChildCount(); i++)guessRow.getChildAt(i).setEnabled(false);
```
## Класс SettingsActivity

- управляет фрагментом настроек при портретной ориентации
- заполняет интерфейс, отображает Toolbar, добавляет package com.somewhere.13flagguiz;

import android.os.Bundle; import android.support.v7.app.AppCompatActivity; import android.support.v7.widget.Toolbar;

```
public class SettingsActivity extends AppCompatActivity {
    // Заполняет GUI, отображает Toolbar и добавляет кнопку "up"
    @Override
    protected void onCreate (Bundle savedInstanceState) {
        super.onCreate(savedInstanceState);
        setContentView(R.layout.activity settings);
        Toolbar toolbar = (Toolbar) findViewById(R.id.toolbar);
        setSupportActionBar(toolbar);
        getSupportActionBar().setDisplayHomeAsUpEnabled(true);
```
## Класс SettingsActivityFragment

- управление настройками приложения
- заполняет интерфейс на базе preferences.xml
- настройки автоматически сохраняются в файле SharedPreferences на устройстве
- если файл не существует, он создается; в противном случае он обновляется

package com.somewhere.13flagguiz;

import android.os.Bundle;

import android.preference.PreferenceFragment;

```
public class SettingsActivityFragment extends PreferenceFragment {
    // Создание GUI настроек по файлу preferences. xml из res/xml
    @Override
   public void onCreate (Bundle bundle) {
        super.onCreate(bundle);
        addPreferencesFromResource(R.xml.preferences); // Загрузить из XML
```
#### AndroidManifest.xml

```
<?xml version="1.0" encoding="utf-8"?>
<manifest xmlns:android="http://schemas.android.com/apk/res/android"
    package="com.somewhere.13flagguiz">
```

```
<application
    android:allowBackup="true"
    android: icon="@mipmap/ic launcher"
    android: label="L3 Flaq Quiz"
    android: supportsRtl="true"
    android: theme="@style/AppTheme">
    <activity
        android:name=".MainActivity"
        android: label="L3 Flag Quiz"
        android:theme="@style/AppTheme.NoActionBar">
        \langleintent-filter>
            <action android:name="android.intent.action.MAIN" />
            <category android:name="android.intent.category.LAUNCHER" />
        </intent-filter>
```
</activity>

#### AndroidManifest.xml

```
<activity
        android:name=".SettingsActivity"
        android: label="Settings"
        android:parentActivityName=".MainActivity"
        android:theme="@style/AppTheme.NoActionBar">
        <meta-data
            android:name="android.support.PARENT ACTIVITY"
            android:value="com.somewhere.13flagquiz.MainActivity" />
    </activity>
</application>
```
</manifest>

Файл сгенерирован автоматически

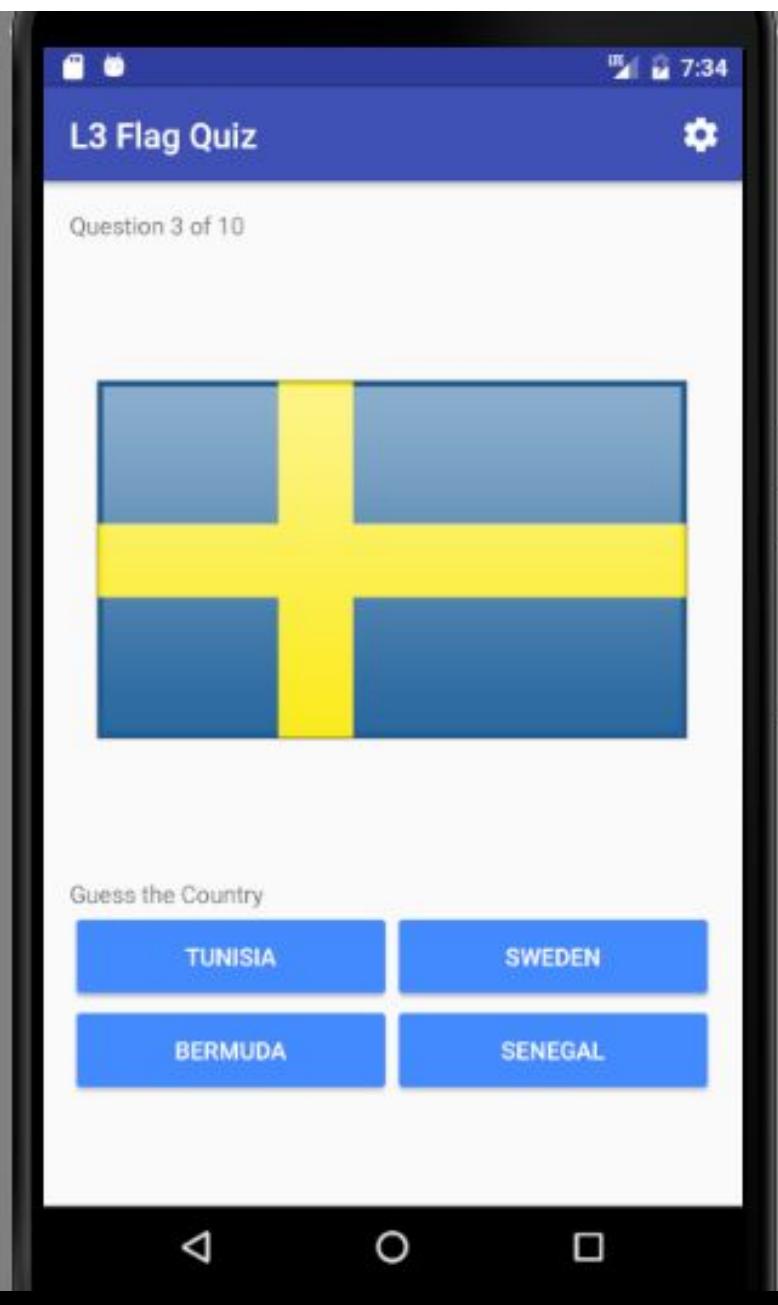

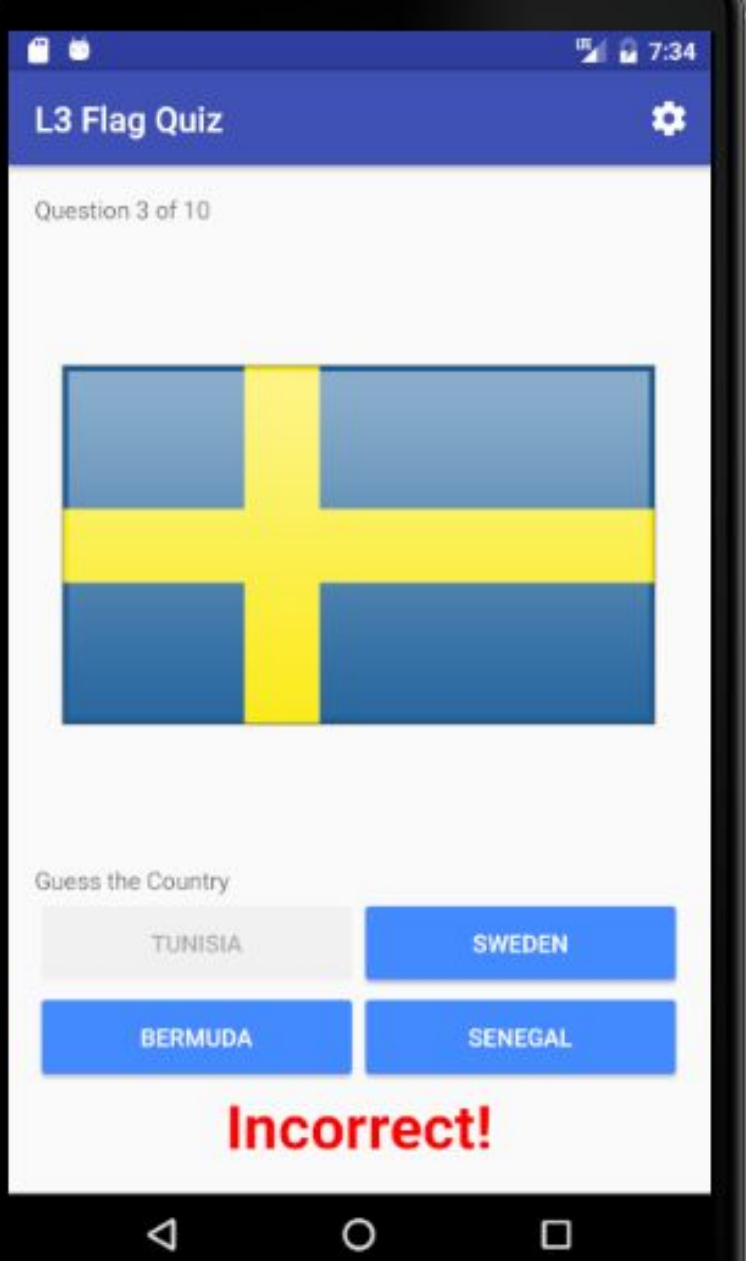

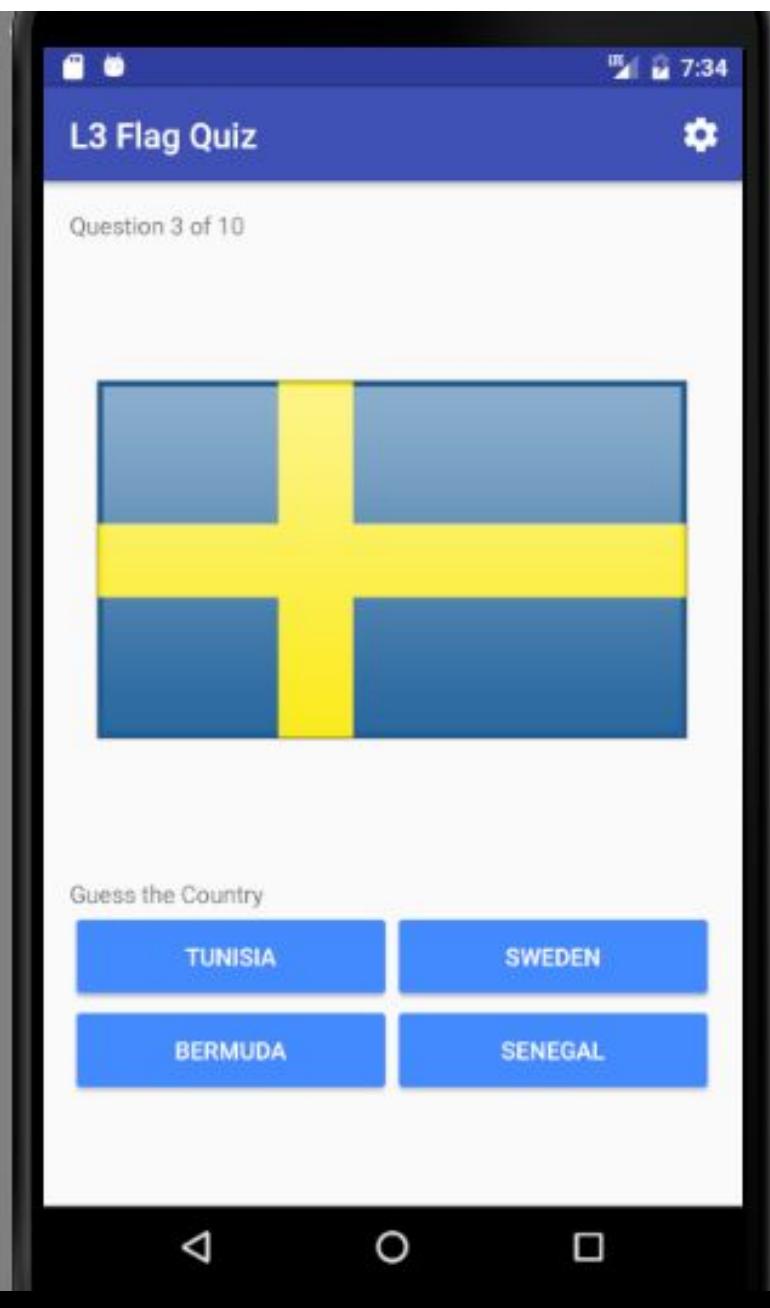

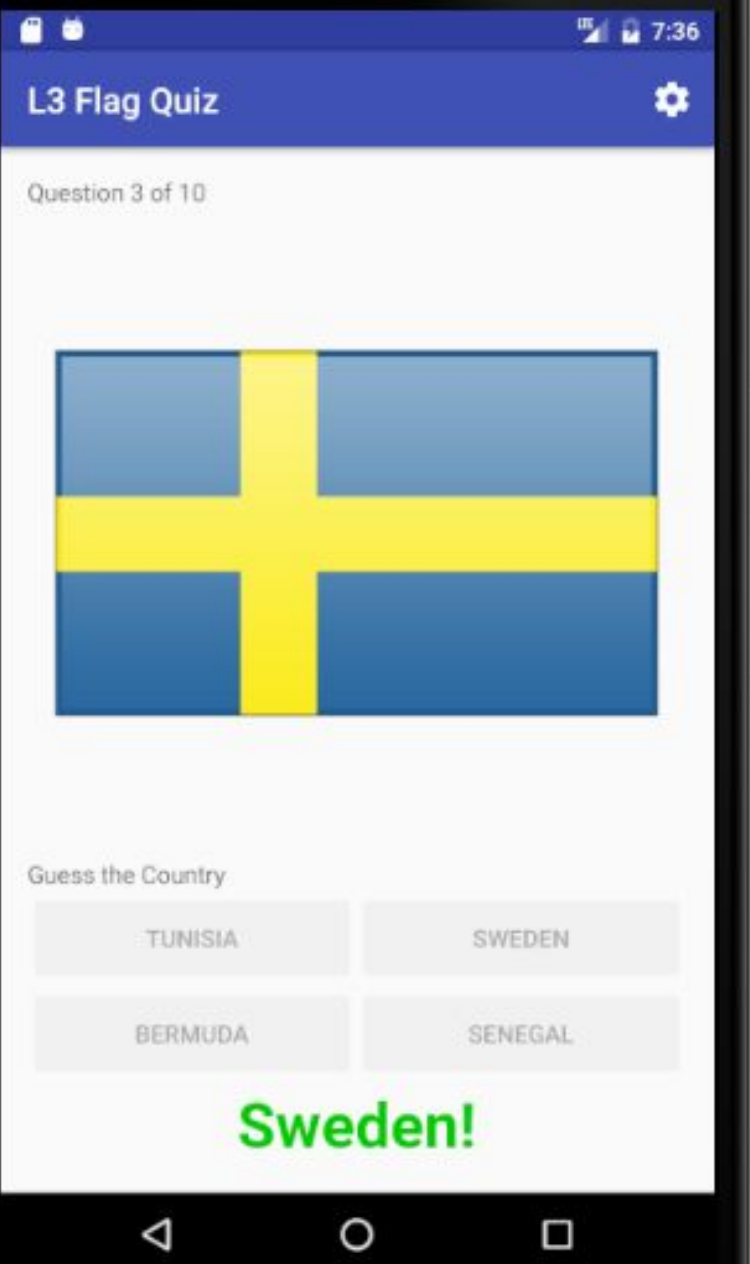

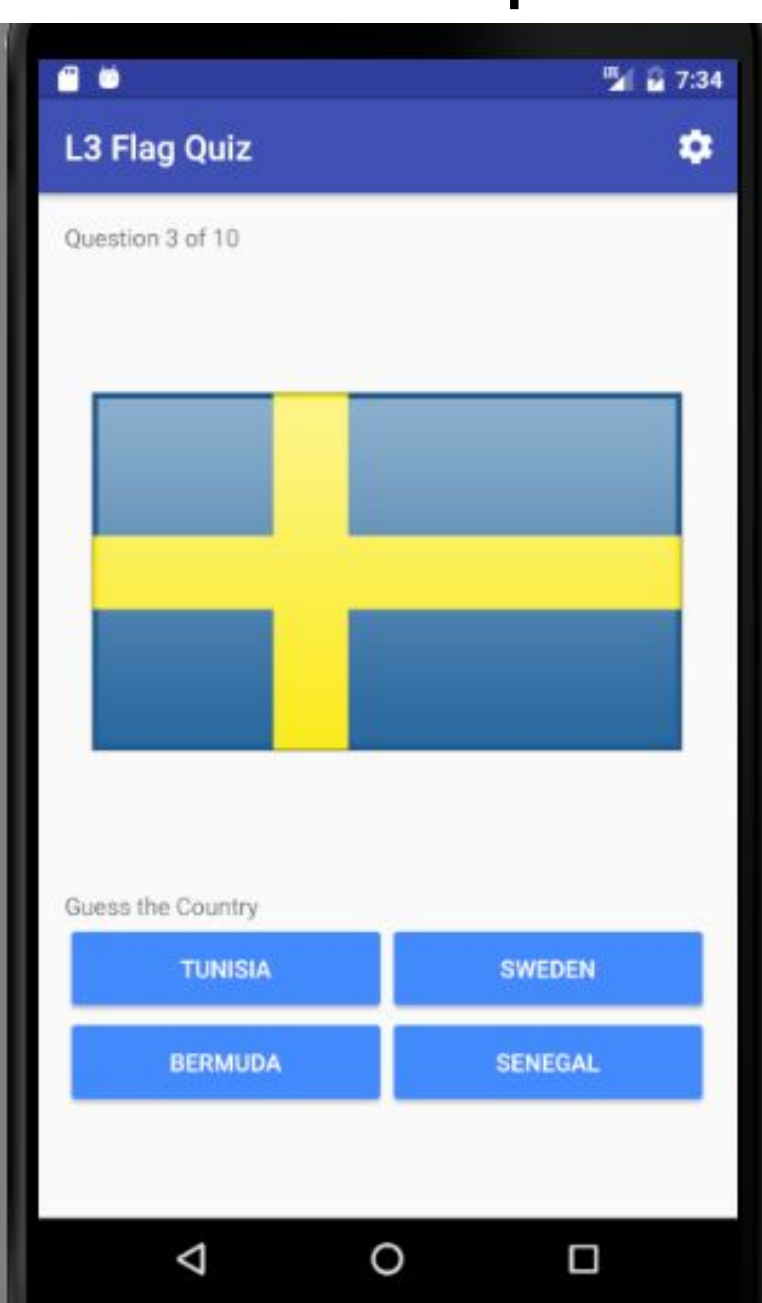

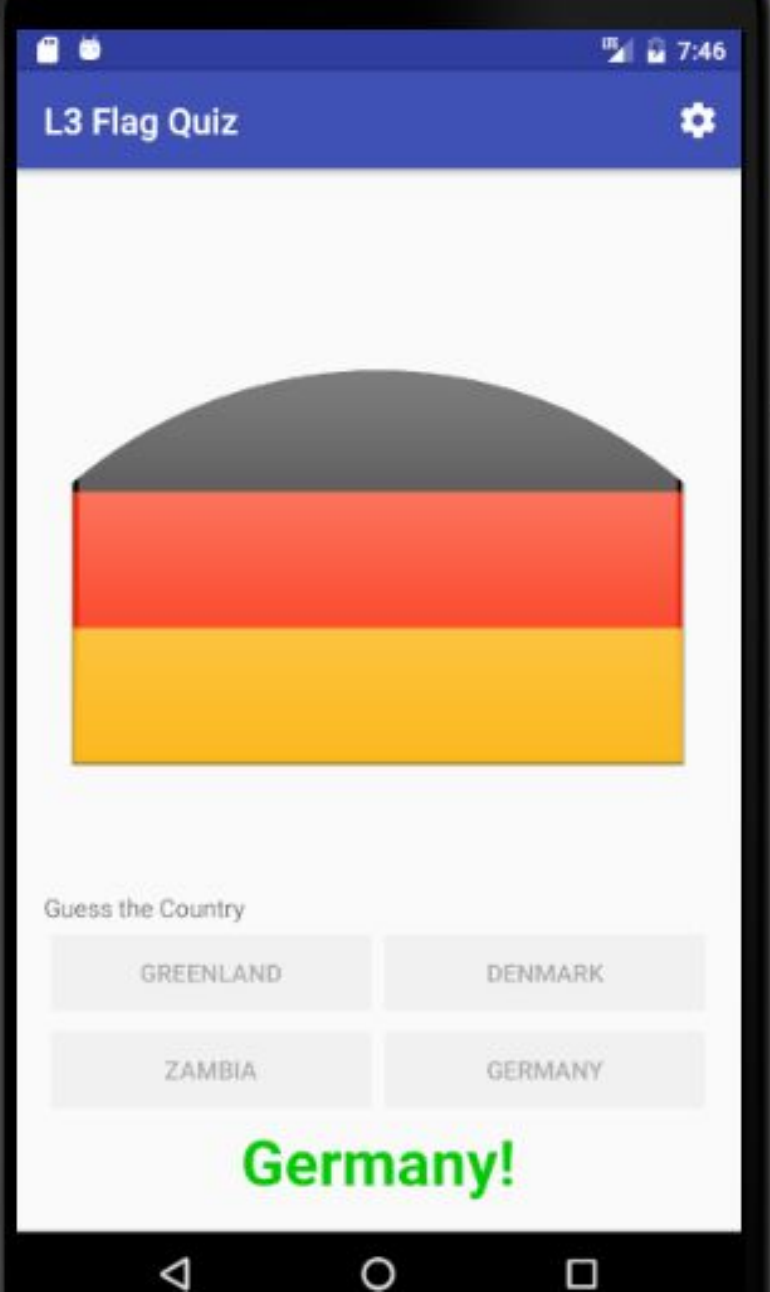

Nur Disc

Reg

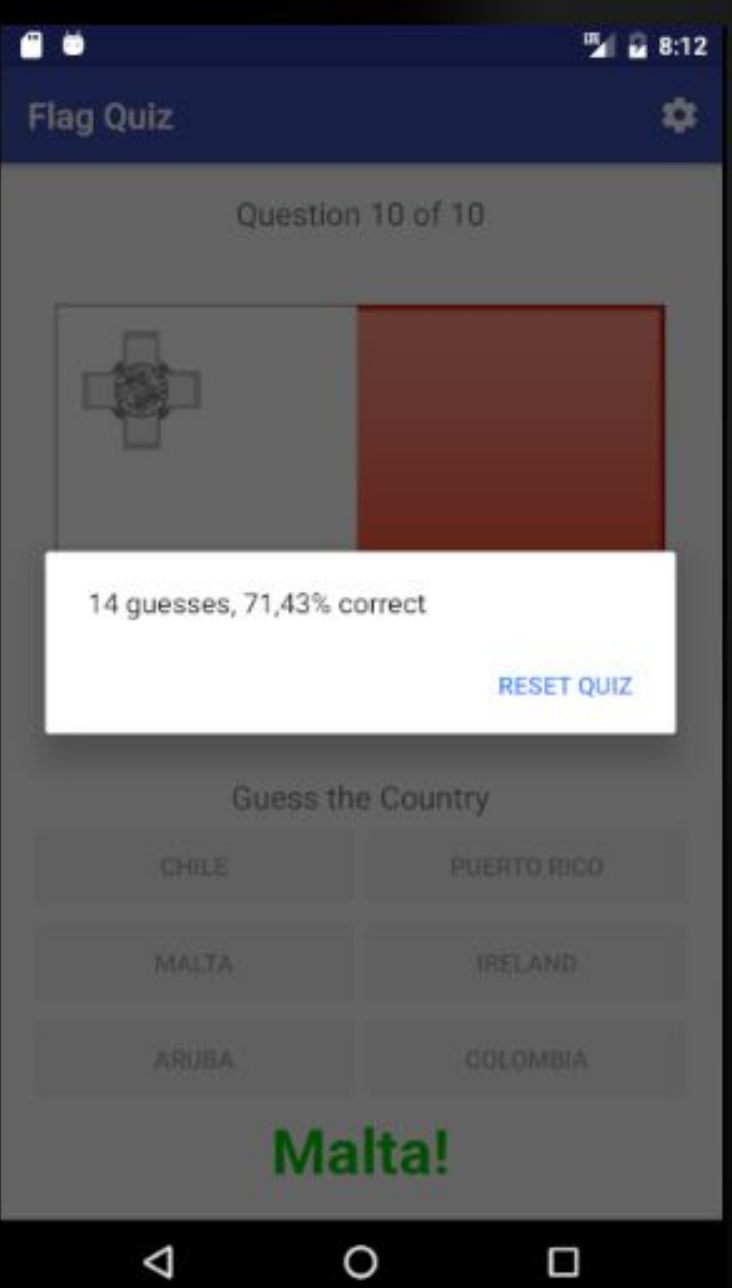

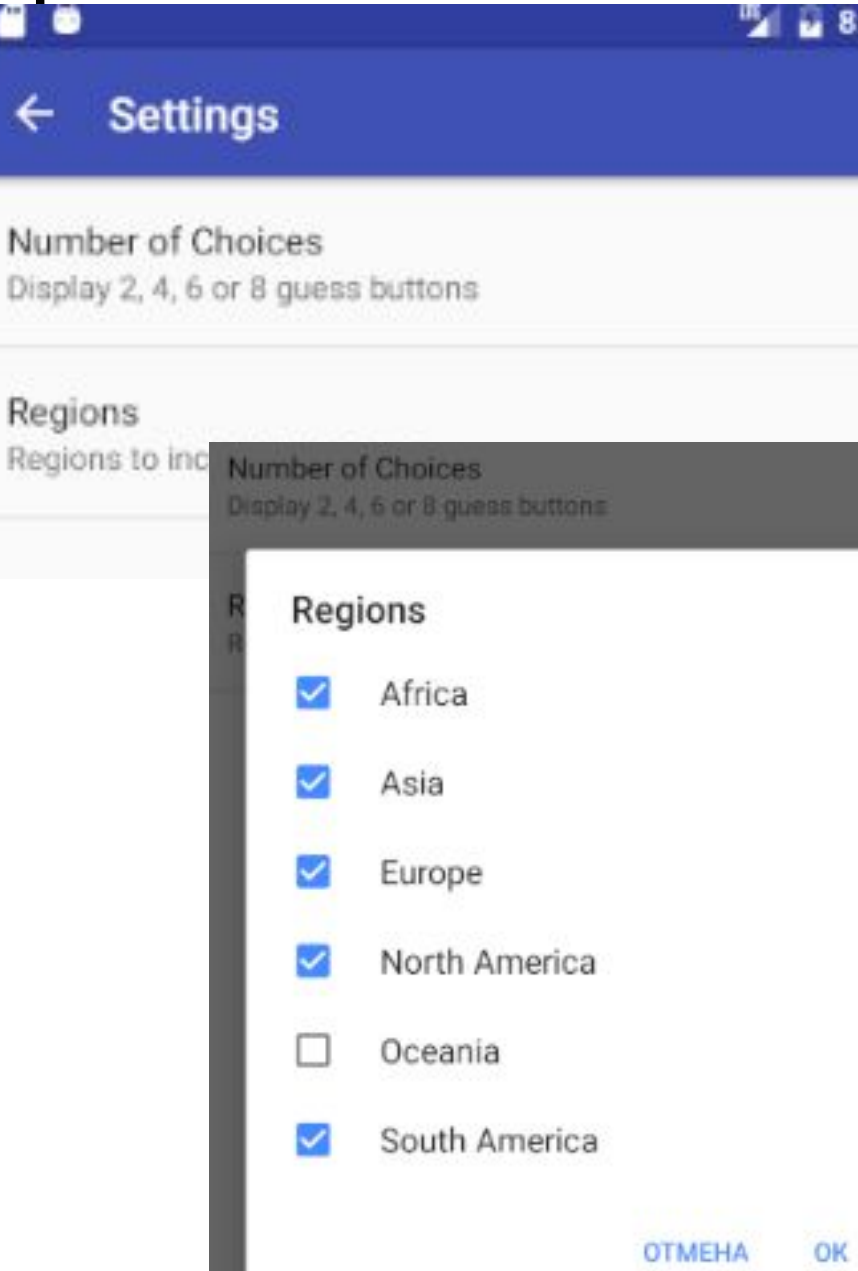

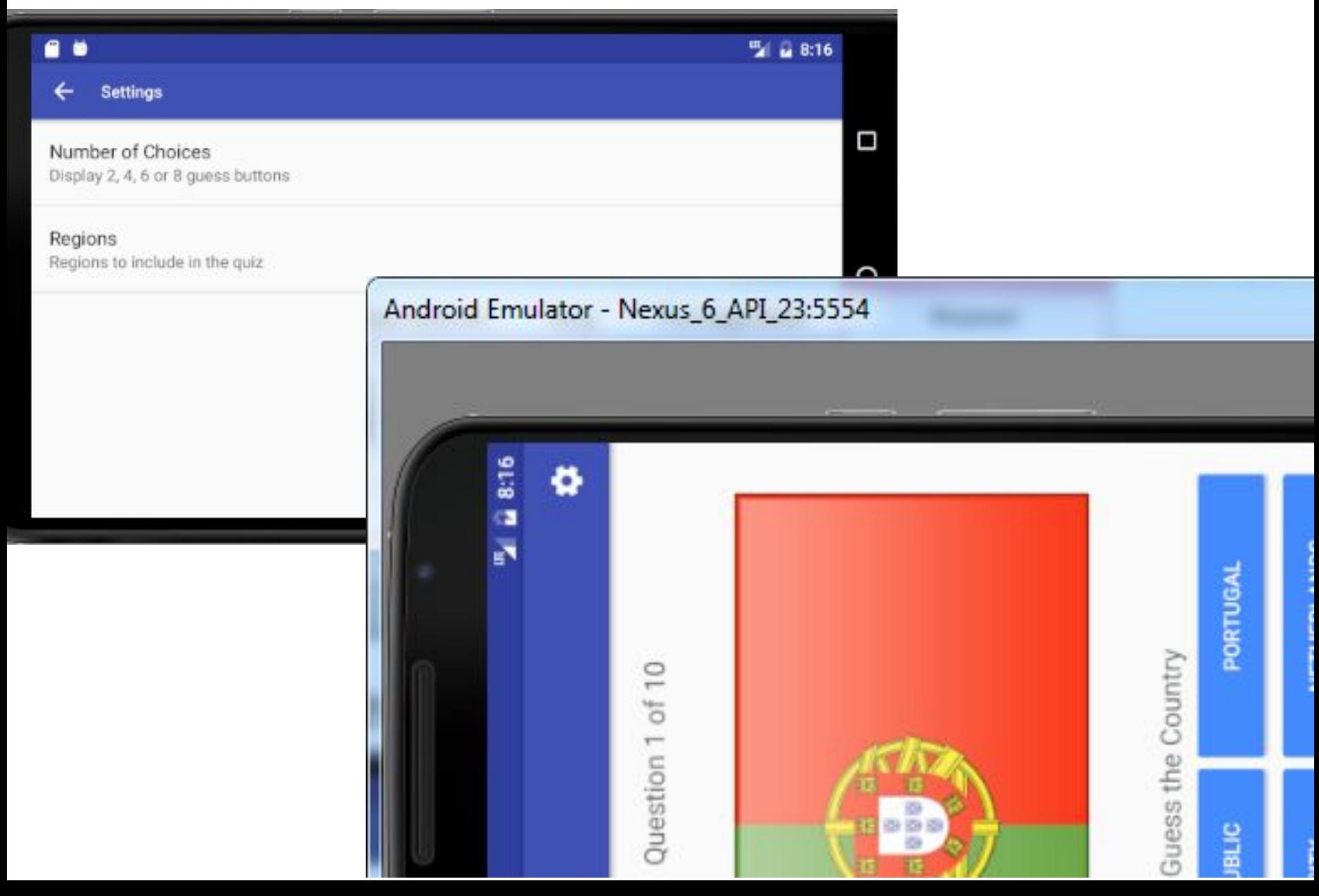

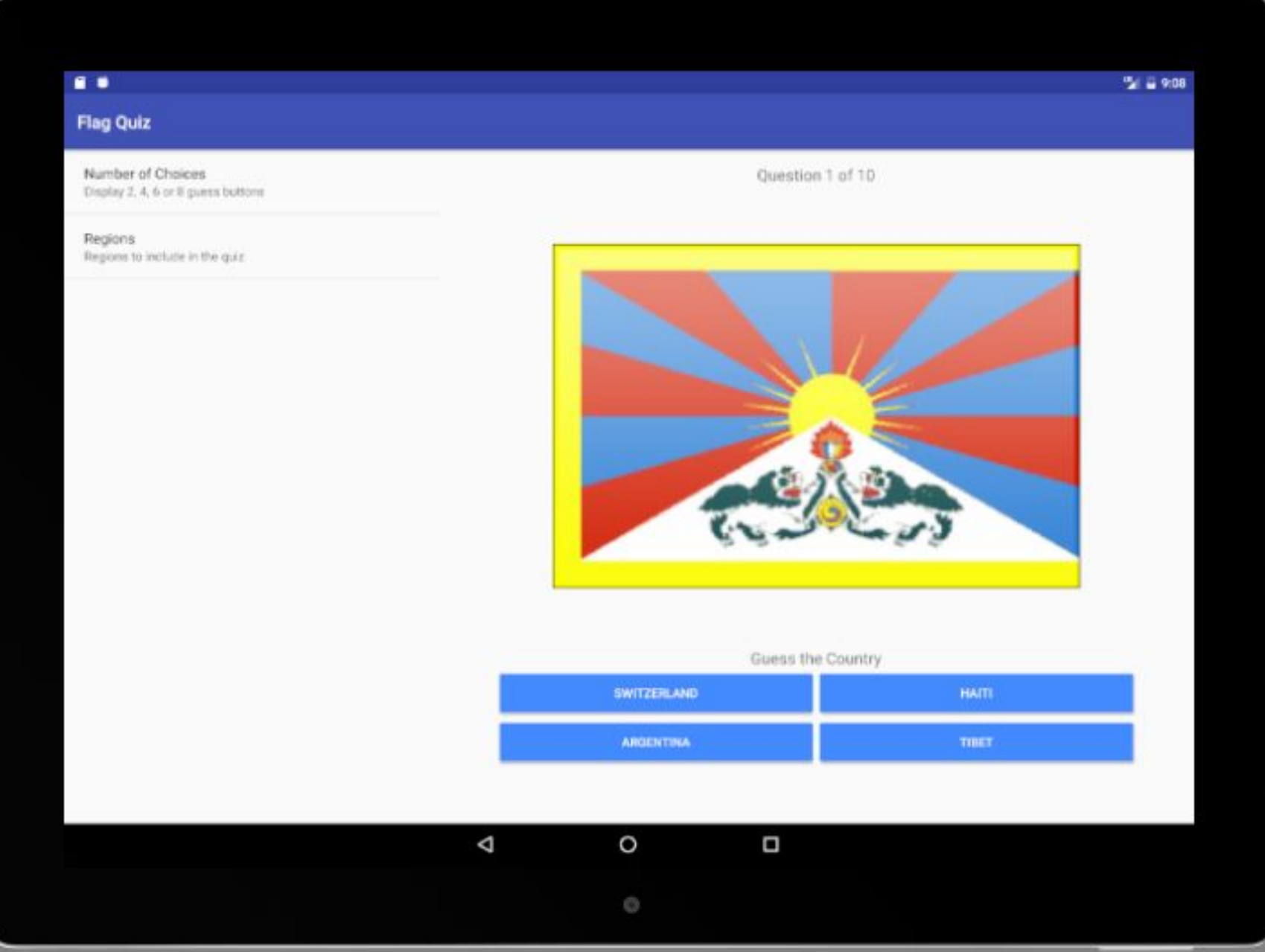

### Локализация

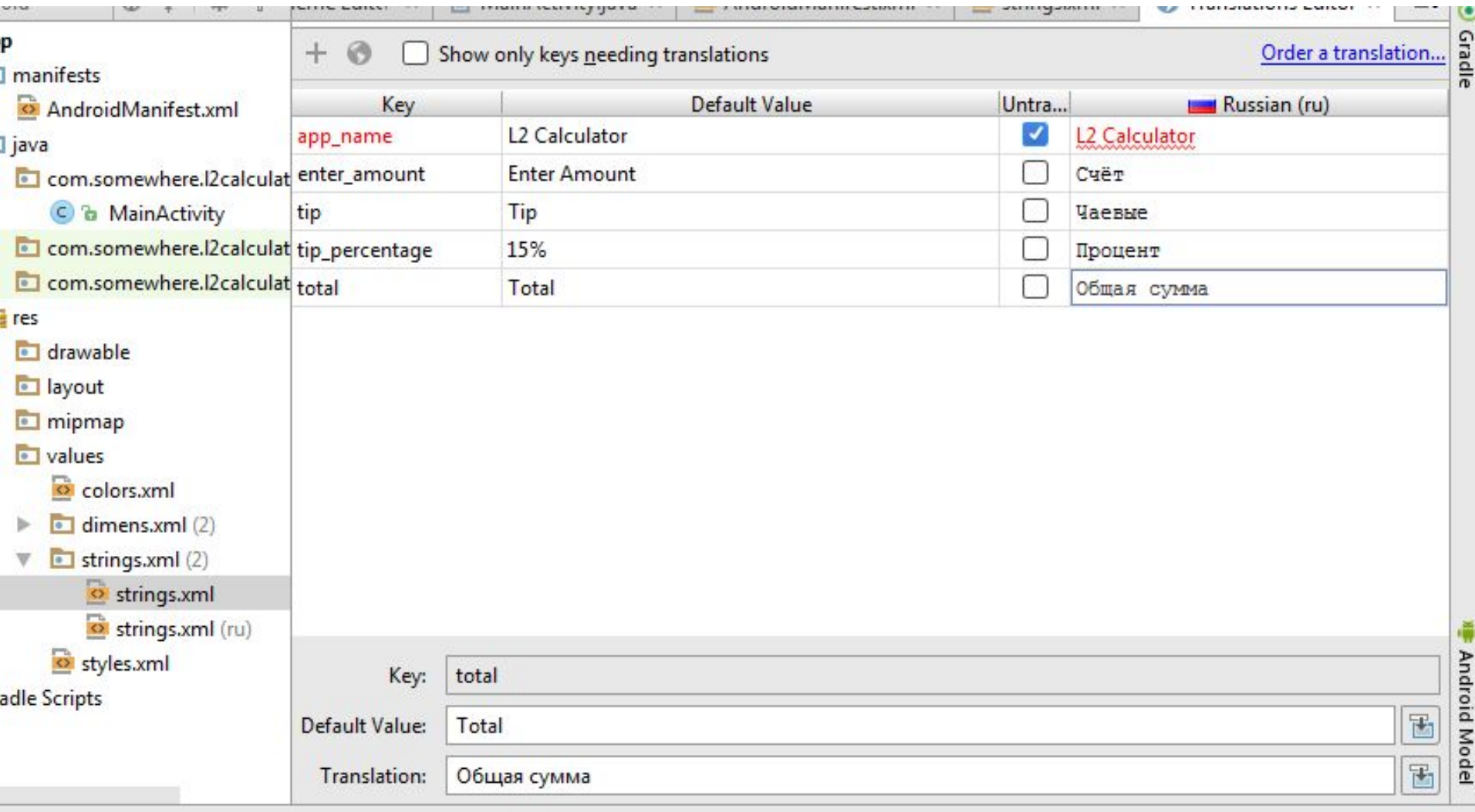

#### Локализация

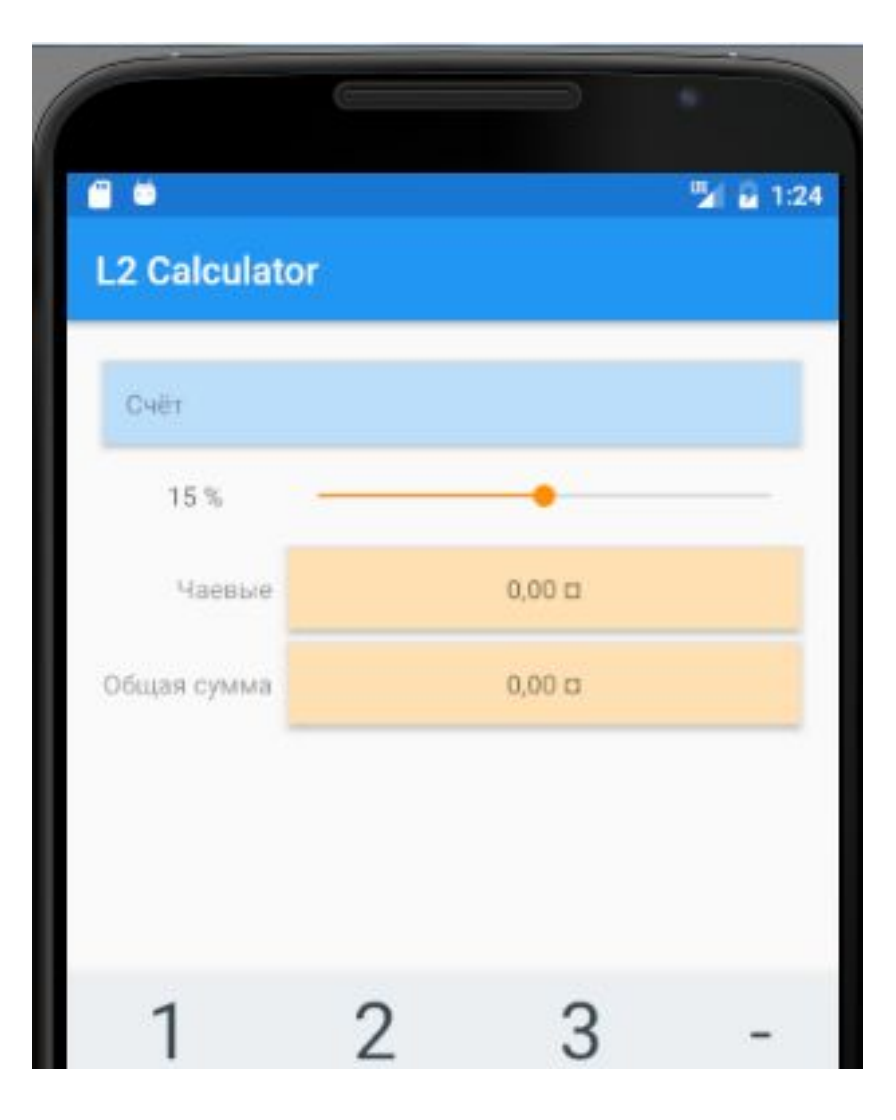

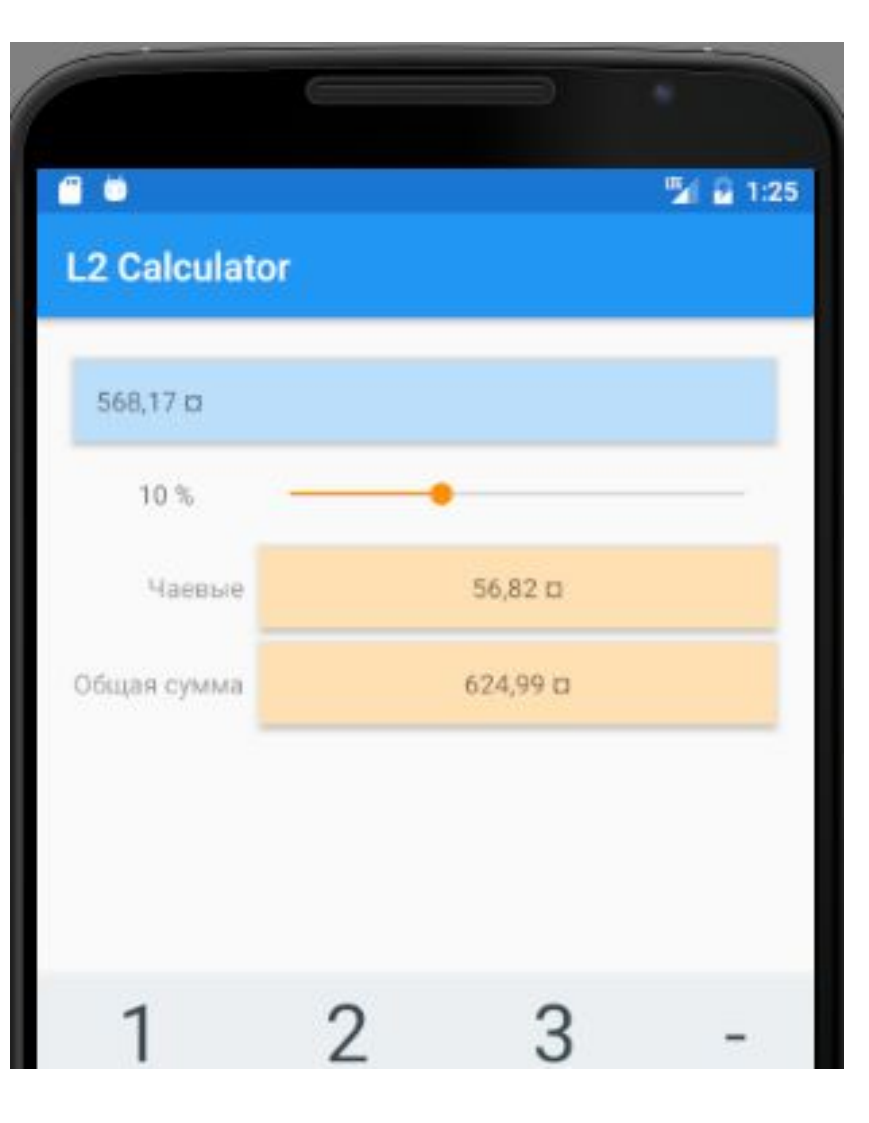